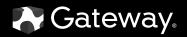

# REFERENCEGUIDE

Gateway Profile 6

Download from Www.Somanuals.com. All Manuals Search And Download.

## Contents

| Chapter 1: About This Reference                       | . 1  |
|-------------------------------------------------------|------|
| About this guide                                      |      |
| Accessing the online User Guide                       | 2    |
| Gateway contact information                           | 3    |
| Microsoft Certificate of Authenticity                 | 3    |
| Chapter 2: Checking Out Your Computer                 | . 5  |
| Front                                                 | 6    |
| Back                                                  | 8    |
| Right side                                            | 9    |
| Side port panel                                       | . 11 |
| Chapter 3: Setting Up and Getting Started             | 15   |
| Working safely and comfortably                        |      |
| Reducing eye strain                                   |      |
| Setting up your computer desk and chair               | . 17 |
| Sitting at your computer                              |      |
| Avoiding discomfort and injury from repetitive strain | . 18 |
| Preparing power connections                           |      |
| Protecting from power source problems                 |      |
| Connecting to a broadband modem or network            |      |
| Connecting a dial-up modem                            |      |
| Starting your computer                                |      |
| Waking up your computer                               |      |
| Turning off your computer                             |      |
| Restarting (rebooting) your computer                  |      |
| Using the keyboard                                    |      |
| Premium multimedia keyboard features                  |      |
| Elite multimedia keyboard features                    |      |
| Using the mouse                                       |      |
| Adjusting the volume                                  |      |
| Configuring the audio jacks                           |      |
| Installing a printer, scanner, or other device        | اد.  |

i

#### Contents

| Chapter 4: Upgrading Your Computer      | . 33 |
|-----------------------------------------|------|
| Preventing static electricity discharge | . 34 |
| Opening the case                        | . 35 |
| Removing the back panel                 | . 35 |
| Replacing the back panel                | . 36 |
| Replacing the processor fan             | . 37 |
| Installing memory                       | . 38 |
| Replacing the power supply              | . 40 |
| Replacing the diskette drive            | . 41 |
| Replacing an optical disc drive         | . 42 |
| Replacing the memory card reader        | . 44 |
| Replacing the hard drive                | . 45 |
| Adding or replacing an expansion card   | . 47 |
| Installing a half-height expansion card | . 47 |
| Installing a full-height expansion card | . 48 |
| Replacing the BIOS battery              |      |
| Replacing the system board              | . 51 |
| Chapter 5: Maintaining Your Computer    | . 55 |
| Setting up a maintenance schedule       |      |
| Caring for your computer                |      |
| Cleaning your computer                  |      |
| Cleaning the exterior                   |      |
| Cleaning the keyboard                   |      |
| Cleaning the monitor                    |      |
| Cleaning the mouse                      |      |
| Cleaning optical discs                  |      |
| Updating Windows                        |      |
| Using BigFix                            |      |
| Managing hard drive space               |      |
| Checking hard drive space               | . 61 |
| Deleting unnecessary files              | . 62 |
| Checking the hard drive for errors      | . 63 |
| Defragmenting the hard drive            |      |
| Backing up files                        |      |
| Scheduling maintenance tasks            |      |
| Moving from your old computer           |      |

| Moving with Windows Easy Transfer               | 67 |
|-------------------------------------------------|----|
| Moving files and settings manually              |    |
|                                                 | -4 |
| Chapter 6: Troubleshooting                      |    |
| Safety guidelines                               |    |
| First steps                                     |    |
| Troubleshooting                                 |    |
| Add-in cards                                    |    |
|                                                 |    |
| CD or DVD drives                                |    |
| Diskette drive                                  |    |
| DVD drives                                      |    |
| Ethernet                                        |    |
| File management                                 |    |
| Hard drive                                      |    |
| Internet                                        |    |
| Keyboard                                        |    |
| Memory card reader                              |    |
| Modem (dial-up)                                 |    |
| Modern (dial-op)                                |    |
| Monicol                                         |    |
| Networks                                        |    |
| Passwords                                       |    |
| Power                                           |    |
| Printer                                         |    |
| Sound                                           |    |
| Recovering your system                          |    |
| Recovering pre-installed software and drivers   |    |
| Using Microsoft System Restore                  |    |
| Recovering your system to its factory condition |    |
| Recovering your system using the Windows DVD    |    |
| Telephone support                               |    |
| Before calling Gateway Customer Care            |    |
| Telephone numbers                               |    |
| Self-help                                       |    |
| Tutoring                                        |    |
| <b>J</b>                                        |    |

| Training                 | . 103 |
|--------------------------|-------|
| Chapter 7: Legal Notices | 105   |
| Index                    | 115   |

## CHAPTER**1** About This Reference

- About this guide
- Accessing the online User Guide
- Gateway contact information
- Microsoft Certificate of Authenticity
- For more information

## About this guide

This guide includes information and maintenance instructions that are specific to your model of Gateway computer. Some illustrations in this guide may look different than your computer because hardware options and port locations may vary. For all other computer information, see the online *User Guide*.

#### For more information

For more information about your computer, visit Gateway's *Support* page at <u>www.gateway.com</u> or the Web address shown on your computer's label. The *Support* page also has links to additional Gateway documentation and detailed specifications.

# Accessing the online User Guide

In addition to this guide, the *User Guide* has been included on your hard drive. The *User Guide* is an in-depth, easy-to-read manual that includes information on the following topics:

- Help and technical support
- Using and customizing Windows and other software
- Controlling audio and video settings
- Using the Internet
- Protecting your files
- Playing and recording media
- Maintaining
- To access the User Guide:
  - Click 🛞 (Start), All Programs, then click Gateway Documentation.

## Gateway contact information

The label on the side of your computer case contains information that identifies your computer model and serial number. Gateway Customer Care will need this information if you call for assistance.

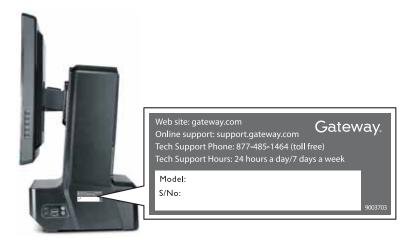

## Microsoft Certificate of Authenticity

The Microsoft Certificate of Authenticity label found on the side of your computer includes the product key code for your operating system. If you ever reinstall Windows from the installation DVD, you will need to enter these numbers to activate Windows.

CHAPTER 1: About This Reference

## CHAPTER 2 Checking Out Your Computer

- Front
- Back

## Front

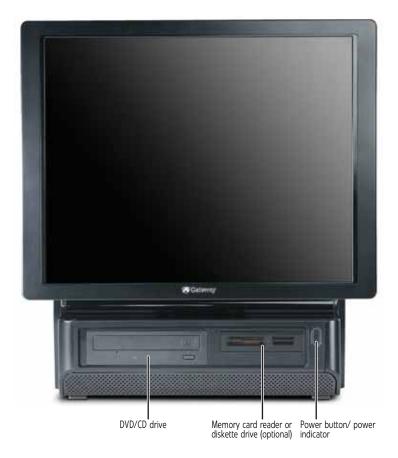

| Component                        | lcon | Description                                                                                                    |
|----------------------------------|------|----------------------------------------------------------------------------------------------------|
| DVD/CD drive                     |      | Use this drive to listen to audio CDs, install<br>games and programs, watch DVDs, and store<br>large files onto recordable discs (depending on<br>drive type).<br>This drive may be a CD, recordable CD, DVD,<br>or recordable DVD drive. To identify your drive<br>type and for more information about your<br>drive, see your user guide. |
| Memory card<br>reader (optional) |      | Insert a memory card from a digital camera,<br>MP3 player, PDA, cellular telephone, or other<br>devices into the memory card reader.                                                                                                    |
| Diskette drive<br>(optional)     |      | Insert a standard 3.5-inch diskette into the optional diskette drive.                                                                                                    |
| Power button and power indicator | Ģ    | Press this button to turn the power on or off.<br>You can also configure the power button to<br>operate in Standby/Resume mode or<br>Hibernate mode. The power indicator lights<br>when the computer is turned on.                                                                                                    |

## Back

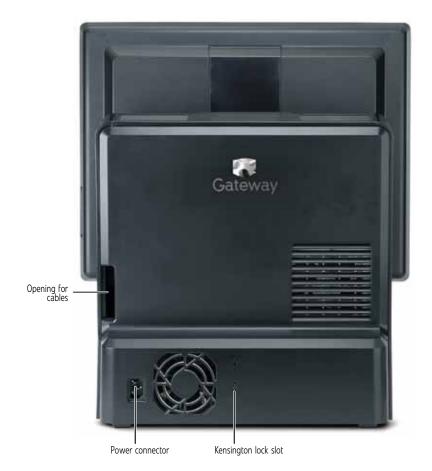

| Component            | Description                                                                                                 |
|----------------------|----------------------------------------------------------------------------------------------------|
| Opening for cables   | Route the cables that are plugged into the side ports through this opening.                                 |
| Power connector      | Plug the power cord into this connector.                                                                    |
| Kensington lock slot | Attach a cable lock to this slot to prevent unauthorized opening, modification, and theft of your computer. |

## **Right side**

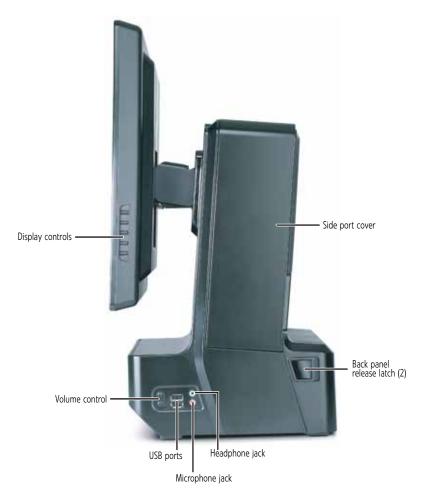

| Component                     | lcon         | Description                                                                                                    |
|-------------------------------|--------------|----------------------------------------------------------------------------------------------------|
| Display controls              |              | Press these buttons to adjust the screen image.                                                                                                    |
| Volume control                |              | Press to adjust the volume level of the built-in speakers.                                                                                                    |
| USB ports                     | ● ← ↓        | Plug a USB (Universal Serial Bus) device<br>(such as a USB printer, scanner, camera,<br>keyboard, or mouse) into one of these<br>ports. For more information, see "Installing<br>a printer, scanner, or other device" on<br>page 31. |
| Microphone jack               | Ð            | Plug a microphone into this jack. This jack is color-coded red or pink.                                                                                                    |
| Headphone jack                | $\mathbf{O}$ | Plug powered, analog front speakers, an external amplifier, or headphones into this jack. This jack is color-coded green.                                                                                                    |
| Side port cover               |              | Remove this cover to access the ports<br>underneath, such as USB, parallel, serial,<br>IEEE 1394/FireWire <sup>™</sup> , and audio jacks. For<br>more information, see "Side port panel" on<br>page 11.                              |
| Back panel release<br>latches |              | For service, pull both of these latches (one<br>on each side of the case) toward the back<br>of the case, then lift the back panel away<br>from the case.                                                                            |

### Side port panel

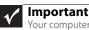

Your computer's hardware options and port locations may vary from this illustration.

## Access the side port panel by removing the port cover on the right side of your computer.

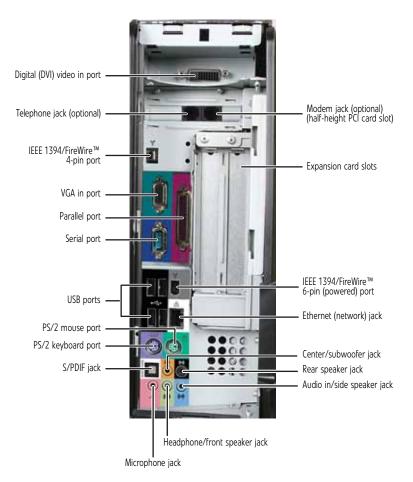

Download from Www.Somanuals.com. All Manuals Search And Download.

| Component                         | lcon                  | Description                                                                                                    |
|-----------------------------------|-----------------------|----------------------------------------------------------------------------------------------------|
| Digital (DVI) video in<br>port    |                       | If you have a digital video (DVI) expansion card installed, connect its DVI out port to this DVI in port.                                                                                                    |
| Telephone jack<br>(optional)      |                       | Plug a telephone into this jack (optional).<br>The modem cable must be connected to a<br>wall jack for the telephone to be connected<br>to this jack. For more information on<br>connecting the modem, see "Connecting a<br>dial-up modem" on page 19. |
| IEEE 1394/FireWire™<br>4-pin port | ″ <b>ੂ</b> *          | Plug IEEE 1394 (also known as Firewire <sup>®</sup> ) devices (such as a digital camcorder) into this 4-pin IEEE 1394 port.                                                                                                    |
| (VGA) in port                     |                       | If you have an analog (VGA) video<br>expansion card installed, connect its VGA<br>out port to this VGA in port.                                                                                                    |
| Parallel port                     |                       | Plug a parallel device (such as a printer)<br>into this port. For more information, see<br>"Installing a printer, scanner, or other<br>device" on page 31.                                                                                             |
| Serial port                       | [00]                  | Plug a serial device (such as an older digital camera or mouse) into this port.                                                                                                    |
| USB ports                         | €<br>~<br>~<br>~<br>~ | Plug a USB device (such as a printer,<br>scanner, camera, keyboard, or mouse) into<br>one of these ports. For more information,<br>see "Setting Up and Getting Started" on<br>page 15.                                                                 |
| PS/2 mouse port                   | Ð                     | Plug a PS/2 mouse into this port.                                                                                                    |
| PS/2 keyboard port                | ·····                 | Plug a PS/2 keyboard into this port.                                                                                                    |
| S/PDIF optical audio<br>jack      |                       | Plug an S/PDIF optical audio connection to this jack.                                                                                                    |
| Microphone jack (pink<br>plug)    | Ð                     | Plug a microphone into this jack.                                                                                                    |

| Component                                                                        | lcon       | Description                                                                                                    |
|----------------------------------------------------------------------------------|------------|----------------------------------------------------------------------------------------------------|
| Headphone/analog<br>speakers jack (green<br>plug)<br>-OR-<br>Front speakers jack | (∿∻        | If the back of your computer has five audio<br>jacks, this jack is user configurable for one<br>of the following:<br><b>Headphone:</b> Plug headphones or<br>amplified speakers into this jack ( <b>Default</b> ).<br><b>Stereo out:</b> Plug your front left and right<br>speakers into this jack.<br>For information on configuring this jack,<br>see "Configuring the audio jacks" on<br>page 30. |
|                                                                                  |            | If the back of your computer has three<br>audio jacks, this jack is the<br>headphone/analog speaker (line out) jack.<br>Plug powered speakers, an external<br>amplifier, or headphones into this jack.                                                                                                    |
| Modem jack                                                                       | Q          | Plug a modem cable into this jack. For<br>more information on modems, see<br>"Connecting a dial-up modem" on<br>page 19.                                                                                                    |
| Expansion card slots                                                             |            | Install a PCI card or graphics card into the riser card slots.                                                                                                    |
| IEEE 1394/FireWire™<br>6-pin port                                                | ″ <b>°</b> | Plug IEEE 1394 (also known as Firewire <sup>®</sup> ) devices (such as a digital camcorder) into this 6-pin IEEE 1394 port. For more information on connecting video devices, see "Installing a printer, scanner, or other device" on page 31.                                                                                                    |
| Ethernet (network)<br>jack                                                       | A          | Plug an Ethernet network cable or a device<br>(such as a DSL or cable modem for a<br>broadband Internet connection) into this<br>jack. For more information, see<br>"Connecting to a broadband modem or<br>network" on page 19.                                                                                                    |
| Center/subwooferjack<br>(orange plug)                                            | ((1))      | Plug your center speaker and subwoofer<br>into this optional jack.<br>For information on configuring this jack,<br>see "Configuring the audio jacks" on<br>page 30.                                                                                                    |

| Component                                                              | lcon               | Description                                                                                                    |
|------------------------------------------------------------------------|--------------------|----------------------------------------------------------------------------------------------------|
| Rear speaker jack<br>(black plug) (optional)                           | ((1                | Plug your rear right and left speakers into<br>this optional jack.<br>For information on configuring this jack,<br>see "Configuring the audio jacks" on<br>page 30.                                                                                                    |
| Audio input (Line in)<br>jack (blue plug)<br>-OR-<br>Side speaker jack | ((t <del>\$)</del> | If the back of your computer has five audio<br>jacks, this jack is user configurable for one<br>of the following:<br>Stereo in: Plug an external audio input<br>source (such as a stereo) into this jack so<br>you can record sound on your computer<br>(Default).<br>Stereo out: Plug your side left and right<br>speakers into this jack.<br>For information on configuring this jack,<br>see "Configuring the audio jacks" on<br>page 30.<br>If the back of your computer has three<br>audio jacks, this jack is the audio input (line<br>in) jack. Plug an external audio input<br>source (such as a stereo) into this jack so<br>you can record sound on your computer. |

## CHAPTER 3 Setting Up and Getting Started

- Working safely and comfortably
- Preparing power connections
- Connecting to a broadband modem or network
- Connecting a dial-up modem
- Starting your computer
- Turning off your computer
- Restarting (rebooting) your computer
- Using the keyboard
- Using the mouse
- Adjusting the volume
- Configuring the audio jacks
- Installing a printer, scanner, or other device

# Working safely and comfortably

Before using your computer, follow these general guidelines for setting up a safe and comfortable work area and avoiding discomfort and strain:

- Keep hands and arms parallel to the floor.
- Adjust the screen so it is perpendicular to your line of sight, and the top of the screen is no higher than eye leve.
- Place your feet flat on the floor or on a footrest.
- Keep ventilation openings clear of obstructions.

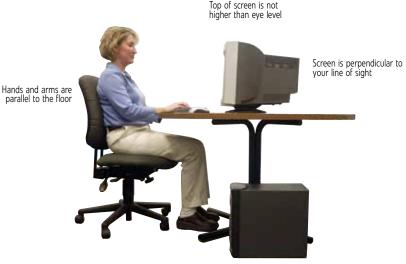

Feet are flat on the floor

### Reducing eye strain

Sunlight or bright indoor lighting should not reflect on the monitor screen or shine directly into your eyes.

- Position the computer desk and screen so you can avoid glare on your screen and light shining directly into your eyes. Reduce glare by installing shades or curtains on windows, and by installing a glare screen filter.
- Use soft, indirect lighting in your work area. Do not use your computer in a dark room.
- Set paper holders at the same height and distance as the monitor.
- Avoid focusing your eyes on your computer screen for long periods of time. Every 10 or 15 minutes, look around the room, and try to focus on distant objects.

#### Setting up your computer desk and chair

When you are setting up your computer desk and chair, make sure that the desk is the appropriate height and the chair helps you maintain good posture.

- Select a flat surface for your computer desk.
- Adjust the height of the computer desk so your hands and arms are positioned parallel to the floor when you use the keyboard and touchpad. If the desk is not adjustable or is too tall, consider using an adjustable chair to control your arm's height above the keyboard.
- Use an adjustable chair that is comfortable, distributes your weight evenly, and keeps your body relaxed.
- Position your chair so the keyboard is at or slightly below the level of your elbow. This position lets your shoulders relax while you type.
- Adjust the chair height, adjust the forward tilt of the seat, or use a footrest to distribute your weight evenly on the chair and relieve pressure on the back of your thighs.
- Adjust the back of the chair so it supports the lower curve of your spine. You can use a pillow or cushion to provide extra back support.

### Sitting at your computer

- Avoid bending, arching, or angling your wrists. Make sure that they are in a relaxed position when you type.
- Do not slouch forward or lean far back. Sit with your back straight so your knees, hips, and elbows form right angles when you work.
- Take breaks to stand and stretch your legs.
- Avoid twisting your torso or neck.

Avoiding discomfort and injury from repetitive strain

- Vary your activities to avoid excessive repetition.
- Take breaks to change your position, stretch your muscles, and relieve your eyes.
- Find ways to break up the work day, and schedule a variety of tasks.

## Preparing power connections

### Protecting from power source problems

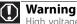

High voltages can enter your computer through both the power cord and the modem connection. Protect your computer by using a surge protector. If you have a telephone modem, use a surge protector that has a modem jack. If you have a cable modem, use a surge protector that has an antenna/cable TV jack. During an electrical storm, unplug both the surge protector and the modem.

During a power surge, the voltage level of electricity coming into your computer can increase to far above normal levels and cause data loss or system damage. Protect your computer and peripheral devices by connecting them to a *surge protector*, which absorbs voltage surges and prevents them from reaching your computer.

An *uninterruptible power supply* (UPS) supplies battery power to your computer during a power failure. Although you cannot run your computer for an extended period of time with a UPS, a UPS lets you run your computer long enough to save your work and shut down your computer normally.

# Connecting to a broadband modem or network

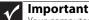

Your computer may be equipped with a built-in Ethernet (network) jack. For information about setting up a wired or wireless Ethernet network, see the online *User Guide*.

You can connect your computer to a cable or DSL modem or to a wired Ethernet network.

- To connect to a broadband modem or to an Ethernet network:
  - 1 Insert one end of the network cable into the network jack ≞ on the right side of your computer. To see its location, see "Side port panel" on page 11.
  - 2 Insert the other end of the network cable into a cable modem, DSL modem, or network jack.

Connecting a dial-up modem

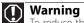

To reduce the risk of fire, use only No. 26 AWG or larger telecommunications line cord.

Your computer may have a 56K modem that you can use with a standard telephone line to connect to the Internet or fax documents.

#### ▶ To connect the modem:

- Insert one end of the modem cable into the modem jack □ on the modem at the right side of your computer. To see its location, see "Side port panel" on page 11.
- 2 Insert the other end of the modem cable into a telephone wall jack. (The modem will not work with digital or PBX telephone lines.)
- 3 If you want, connect a telephone to the PHONE jack on the modem on the right side of your computer.

## Starting your computer

#### To start your computer:

- Connect the power, network, mouse, and keyboard cables to your computer according to the setup poster.
- 2 Press the power button on the front of your computer. If your computer does not turn on, check the power cable connections.

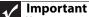

Your computer has a built-in, variable-speed fan. In addition, your computer uses a powerful processor which produces heat and has its own cooling fan. Both the system fan and processor fan can run at different speeds at times to ensure correct system cooling. You may notice an increase in the fan noise when the fan is running at high speed and a decrease in the fan noise when it switches to normal speed.

- **3** If you are starting your computer for the first time, follow the on-screen instructions to select the language and time zone and to create your first user account.
- 4 Attach and turn on any USB or audio peripheral devices, such as printers or scanners. If you need to attach a peripheral device to the parallel or serial ports, turn off your computer first. See the documentation that came with each device for its setup instructions.
- 5 To open your computer's main menu, click (B) (Start). From that menu, you can run programs and search for files. For more information on using your computer's menus, see "Using Windows Vista" and "Customizing Windows" in the online User Guide.

#### Waking up your computer

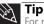

For more information about changing the power button mode, see the Customizing Windows" chapter in the online *User Guide*.

When you have not used your computer for several minutes, it may enter a power-saving mode called *Sleep*. While in Sleep mode, the power indicator on the power button flashes.

If your computer is in Sleep mode, move the mouse, press a key on the keyboard, or press the power button to "wake" it up.

## Turning off your computer

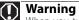

When you turn off your computer, certain components in the power supply and system board remain energized. In order to remove all electrical power from your computer, unplug the power cord and modem cable from the wall outlets. We recommend disconnecting the power cord and modem cable when your computer will not be used for long periods.

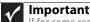

If for some reason you cannot use the Shut Down option in Windows to turn off your computer, press and hold the power button for about five seconds, then release it.

Putting your computer into Sleep mode is the easiest way to power down your computer. Although it does not turn your computer completely off, it does turn off or slow down most system operations to save power, and saves your desktop layout so the next time you restore power, the programs are laid out just as you left them. Waking your computer from a Sleep state is much faster than turning on your computer after it has been turned completely off.

#### To put your computer to sleep:

- 1 Click @ (Start), then click \_\_\_\_\_ (power). The computer saves your session and partially shuts down to save power.
- 2 To "wake" your computer, press a key on the keyboard or press the power button.
- To turn off your computer:
  - 1 Click (B) (Start), click the arrow next to the lock icon, then click Shut Down. The computer turns off.

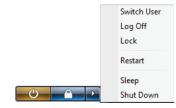

2 To completely disconnect all power (such as for servicing internal components), also disconnect the power cord.

# Restarting (rebooting) your computer

If your computer does not respond to keyboard or mouse input, you may need to restart (reboot) your computer.

#### To restart your computer:

 Click (B) (Start), click the arrow next to the lock icon, then click Restart. Your computer turns off, then turns on again.

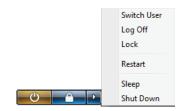

2 If your computer does not turn off, press and hold the power button until the computer turns off (about five seconds), then press it again to turn the computer back on.

## Using the keyboard

### Premium multimedia keyboard features

#### The keyboard has several different types of keys and buttons. Your keyboard also has status indicators that show which keyboard feature is active.

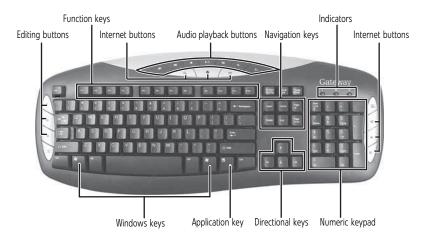

| Feature                   | lcon | Description                                                                                                    |
|---------------------------|------|----------------------------------------------------------------------------------------------------|
| Editing buttons           |      | Press these buttons to copy, cut, and paste.                                                                                                    |
| Function keys             |      | Press these keys to start program actions. Each<br>program uses different function keys for<br>different purposes. See the program<br>documentation to find out more about the<br>function key actions. |
| Internet buttons          |      | Press these buttons to launch your Internet home page, search, or e-mail programs.                                                                                                    |
| Audio playback<br>buttons |      | Press these buttons to play your audio files and to adjust the volume.                                                                                                    |
| Navigation keys           |      | Press these keys to move the cursor to the beginning of a line, to the end of a line, up the page, down the page, to the beginning of a document, or to the end of a document.                          |

| Feature          | lcon | Description                                                                                                    |
|------------------|------|----------------------------------------------------------------------------------------------------|
| Indicators       |      | Show if your <b>Num Lock</b> , <b>CAPS Lock</b> , or <b>Scroll Lock</b> keys are activated. Press the corresponding key to activate the function.                                                                          |
| Windows keys     |      | Press one of these keys to open the Windows<br><b>Start</b> menu. These keys can also be used in<br>combination with other keys to open utilities like<br><b>F</b> (Find/Search), <b>R</b> (Run), and <b>E</b> (Computer). |
| Application key  | X    | Press this key to access shortcut menus and help assistants in Windows.                                                                                                    |
| Directional keys |      | Press these keys to move the cursor up, down, right, or left.                                                                                                    |
| Numeric keypad   |      | Press these keys to type numbers when the numeric keypad ( <b>Num Lock</b> ) is turned on.                                                                                                    |

### Elite multimedia keyboard features

The keyboard has several different types of keys and buttons. Your keyboard also has status indicators that show which keyboard feature is active.

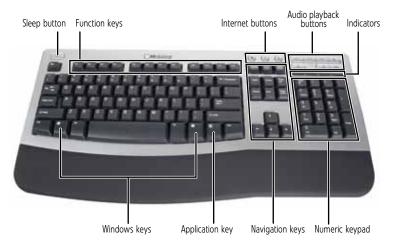

| Feature                   | lcon | Description                                                                                                    |
|---------------------------|------|----------------------------------------------------------------------------------------------------|
| Sleep button              | ٢    | Press this button to activate your computer's Sleep (power-saving) mode.                                                                                                    |
| Function keys             |      | Press these keys to start program actions.<br>Each program uses different function keys for<br>different purposes. See the program<br>documentation to find out more about the<br>function key actions.                             |
| Application buttons       |      | Press these buttons to launch your Internet<br>home page, search for files, or launch the<br>calculator program.                                                                                                    |
| Audio playback<br>buttons |      | Press these buttons to play your audio files and to adjust the volume.                                                                                                    |
| Indicators                |      | Show if your <b>Num Lock</b> , <b>Caps Lock</b> , or <b>Scroll Lock</b> keys are activated. Press the corresponding key to activate the function.                                                                                   |
| Windows keys              |      | Press one of these keys to open the Windows<br>Start menu. These keys can also be used in<br>combination with other keys to open utilities<br>like <b>F</b> (Find/Search), <b>R</b> (Run), and<br><b>E</b> (Computer).              |
| Application key           | X    | Press this key to access shortcut menus and help assistants in Windows.                                                                                                    |
| Editing buttons           |      | Press these buttons to copy, cut, and paste.                                                                                                    |
| Navigation keys           |      | Press these keys to move the cursor to the<br>beginning of a line, to the end of a line, up the<br>page, down the page, to the beginning of a<br>document, or to the end of a document. Press<br>the arrow keys to move the cursor. |
| Numeric keypad            |      | Press these keys to type numbers when the numeric keypad ( <b>Num Lock</b> ) is turned on.                                                                                                    |

## Using the mouse

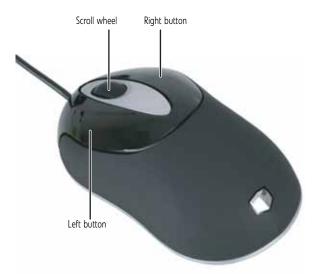

The *mouse* is a device that controls the pointer movement on the computer display. This illustration shows the standard mouse.

As you move the mouse, the *pointer* (arrow) on the display moves in the same direction.

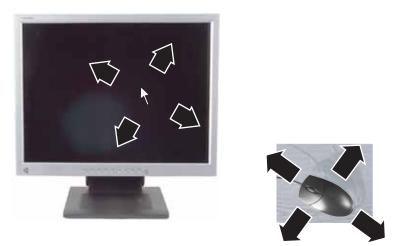

You can use the *left* and *right buttons* on the mouse to select objects on the display.

## You can use the *scroll wheel* on the mouse to move through a document. This feature is not available in all programs.

| То                                                                                             | Do this                  |                                                                                                    |
|------------------------------------------------------------------------------------------------|--------------------------|----------------------------------------------------------------------------------------------------|
| Move the<br>pointer on the<br>computer<br>display                                              |                          | Move the mouse around. If you reach the edge of your mouse pad and need to move the mouse farther, lift the mouse and place it in the middle of the mouse pad, then continue moving the mouse.                                                                                             |
| Select an object<br>on the computer<br>display                                                 | click                    | Position the pointer over the object. Quickly press and release the left mouse button. This is called <i>clicking</i> .                                                                                                    |
| Start a program<br>or open a file or<br>folder                                                 | click,<br>click          | Position the pointer over the object. Quickly press and release the left mouse button twice. This is called <i>double-clicking</i> .                                                                                                    |
| Access a<br>shortcut menu<br>or find more<br>information<br>about an object<br>on the display. | click                    | Position the pointer over the object. Quickly press and release the right mouse button once. This is called <i>right-clicking</i> .                                                                                                    |
| Move an object<br>on the computer<br>display.                                                  | click<br>(hold) and drag | Position the pointer over the<br>object. Press the left mouse<br>button and hold it down. Move<br>(drag) the object to the<br>appropriate part of the<br>computer display. Release the<br>button to drop the object<br>where you want it. This is called<br><i>clicking and dragging</i> . |

For more information about how to adjust the double-click speed, pointer speed, right-hand or left-hand configuration, and other mouse settings, see the "Customizing Windows" chapter in the online *User Guide*. For instructions on how to clean the mouse, see "Cleaning the mouse" on page 59.

## Adjusting the volume

You can adjust volume using the volume control buttons on the right side of your computer or the Windows volume controls. You can also adjust the volume of specific sound devices in your computer.

#### To adjust the overall volume using hardware controls:

 Press the + or - buttons on the right side of your computer.

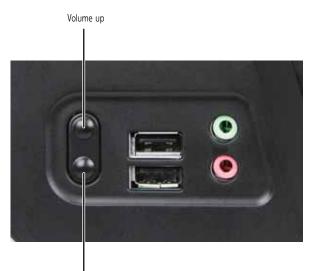

Volume down

#### -OR-

If you are using external speakers, turn the knob on the front of the speakers.

#### -OR-

Use the mute and volume control buttons on the keyboard. For more information, see "Using the keyboard" on page 23.

- To adjust the volume from Windows:
  - 1 Click ( (Volume) on the taskbar. The volume control slider opens.

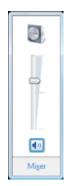

- 2 Click and drag the slider up to increase volume and down to decrease volume.
- **3** To mute the volume, click **(Mute)**. To restore volume, click it again.
- 4 To adjust device volume levels, click **Mixer**. The *Volume Mixer* dialog box opens, where you can click and drag sliders for individual devices.

| i Volume Mixer |                   | × |
|----------------|-------------------|---|
| Device         |                   |   |
| Device         | Applications      |   |
|                | <b>N</b>          |   |
| Speakers       | Windows<br>Sounds |   |
|                |                   |   |
| •              |                   |   |
|                |                   |   |
|                |                   |   |
| <b>4</b> 10    | <b>4</b> 10       |   |
|                | 1                 |   |

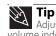

Adjust the Windows Sounds slider to change system sounds volume independently of general volume (such as the volume used for music and game sounds).

5 Click **X** in the top-right corner of the window to close it.

## For more information about adjusting the volume, click **Start**, then click **Help and Support**. Type **adjusting volume** in the **Search Help** box, then press ENTER.

## Configuring the audio jacks

If the side of your computer has five audio jacks, they are universal jacks. This means that they can be used for more than one purpose. For example, the blue jack on the computer can be a stereo in jack or a stereo out jack. To use the audio jacks for something other than the default audio device, you need to configure the audio jacks.

#### To configure the audio jacks:

#### Shortcut

■ Start 

Control Panel 

Hardware and Sound 

Sound 

Cick the device 

Configure

- Connect your audio device(s) to the computer audio jack(s).
- 2 Click (B) (Start), then click Control Panel. The Control Panel window opens.
- **3** Click **Hardware and Sound**, **Sound**, the **Playback** tab, then click **Configure**.

-OR-

If your computer has the Realtek Sound Effect Manager installed, double-click the Sound Effect Manager icon (20) on the taskbar. The *Realtek* dialog box opens.

4 Follow the on-screen instructions to configure the audio jacks for your speaker setup.

# Installing a printer, scanner, or other device

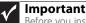

Before you install a printer, scanner, or other peripheral device, see the device documentation and installation instructions.

Your computer has one or more of the following ports: IEEE 1394 (also known as Firewire<sup>®</sup>), Universal Serial Bus (USB), serial, and parallel. You use these ports to connect peripheral devices such as printers, scanners, and digital cameras to your computer. For more information about port locations, see "Checking Out Your Computer" on page 5.

IEEE 1394 and USB ports support *plug-and-play* and *hot-swapping*, which means that your computer will usually recognize such a device whenever you plug it into the appropriate port. When you use an IEEE 1394 or USB device for the first time, your computer will prompt you to install any software the device needs. After doing this, you can disconnect and reconnect the device at any time.

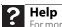

For more information about installing peripheral devices, click **Start**, then click **Help and Support**. Type **installing devices** in the **Search Help** box, then press ENTER.

Parallel and serial port devices are not plug-and-play. See the device documentation for detailed information and installation instructions.

CHAPTER 3: Setting Up and Getting Started

# CHAPTER4

# **Upgrading Your Computer**

- Preventing static electricity discharge
- Opening the case
- Replacing the processor fan
- Installing memory
- Replacing the power supply
- Replacing the diskette drive
- Replacing an optical disc drive
- Replacing the memory card reader
- Replacing the hard drive
- Adding or replacing an expansion card
- Replacing the BIOS battery
- Replacing the system board

## Preventing static electricity discharge

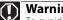

Warning To avoid exposure to dangerous electrical voltages and moving parts, turn off your computer and unplug the power cord and modem and network cables before opening the case.

To prevent risk of electric shock, do not insert any object into the vent holes of the power supply.

The components inside your computer are extremely sensitive to static electricity, also known as *electrostatic discharge* (ESD).

Before opening the computer case, follow these guidelines:

- Wear a grounding wrist strap (available at most electronics stores) and attach it to a bare metal part of your computer.
- Turn off your computer. .
- . Touch a bare metal surface on the side of the computer.
- . Unplug the power cord and the modem and network cables.

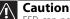

ESD can permanently damage electrostatic discharge-sensitive components in your computer. Prevent ESD damage by following ESD guidelines every time you open the computer case.

Before working with computer components, follow these auidelines:

- Avoid static-causing surfaces such as carpeted floors, plastic, and packing foam.
- . Remove components from their antistatic bags only when you are ready to use them. Do not lay components on the outside of antistatic bags because only the inside of the bags provide electrostatic protection.
- Always hold expansion cards by their edges or their metal mounting brackets. Avoid touching the edge connectors and components on the cards. Never slide expansion cards or components over any surface.

# Opening the case

#### Your computer case provides easy access to internal components.

### Removing the back panel

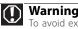

Warning

To avoid exposure to dangerous electrical voltages and moving parts, turn off your computer, then unplug the power cord and modem cable before opening the case.

- To remove the back panel:
  - 1 Follow the instructions in "Preventing static electricity discharge" on page 34.
  - 2 Shut down your computer, then disconnect the power cord and modem, network, and all peripheral device cables.
  - 3 Place your computer face-down on a clean, soft, dry surface. (Although the photographs show the computer upright, you should place your computer face-down during servicing to avoid tipping it over.)

4 Pull both back panel release latches (one on each side of the case) toward the back of the case, then lift the back panel away from the case.

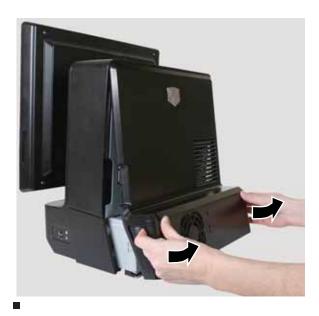

### Replacing the back panel

### • To replace the back panel:

1 Slide the tabs on the top of the panel into the slots in the top of the case.

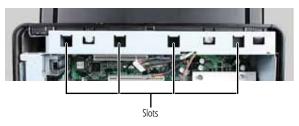

Swing the lower part of the panel down and against the computer until it clicks into place.

# Replacing the processor fan

You need to remove the processor fan to replace it or to access system components that are behind the fan.

- To replace the processor fan:
  - 1 Remove the back panel by following the instructions in "Opening the case" on page 35.
  - 2 Slide the processor fan's release lever to the left.

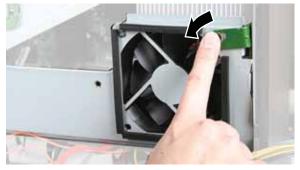

**3** Swing the top part of the fan away from the computer.

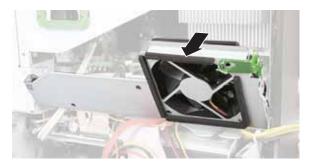

- 4 Rotate the fan down until it stops.
- **5** Unplug the fan's power cable from the system board.

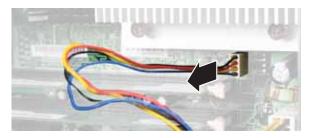

Download from Www.Somanuals.com. All Manuals Search And Download.

6 Slide the fan out of the computer.

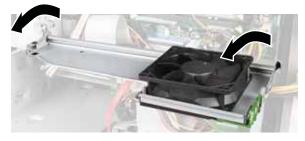

- 7 Plug the new fan's power cable into the system board.
- 8 Slide the new fan into the computer. Make sure that you line up the posts on the bottom with the guide slots inside the case.
- 9 Rotate the fan up until it lays flat against the computer and clicks into place.
- 10 Replace the back panel by following the instructions in "Replacing the back panel" on page 36.

### Installing memory

When you upgrade the computer memory, make sure that you install the correct type of memory module for your computer. Your computer uses DIMM memory.

#### To install or replace DIMM memory:

- 1 Remove the back panel by following the instructions in "Opening the case" on page 35.
- 2 Remove the processor fan by following the instructions in "Replacing the processor fan" on page 37.
- **3** Find the memory module banks on your system board.

4 If you are removing a DIMM from the memory module bank, gently pull the plastic tabs away from the sides of the memory module and remove it.

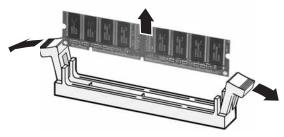

- OR -

If you are adding a DIMM to an empty memory module bank, gently pull the plastic tabs away from the sides of the memory module bank.

**5** Align the notches on the new DIMM with the notches on the memory module bank and press the module firmly into the bank until the module clicks into place. The tabs on the sides of the memory module should secure the memory module automatically.

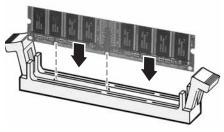

- 6 Replace the processor fan by following the instructions in "Replacing the processor fan" on page 37.
- 7 Replace the back panel by following the instructions in "Replacing the back panel" on page 36.
- 8 Return your computer to its upright position.
- **9** Reconnect the cables and the power cord.
- **10** Turn on your computer. Windows starts and the Windows desktop appears.
- 11 Click (a) (Start), right-click Computer, then click Properties. The amount of memory in your computer is displayed.

# Replacing the power supply

#### To replace the power supply:

- 1 Remove the back panel by following the instructions in "Opening the case" on page 35.
- 2 Remove the processor fan by following the instructions in "Replacing the processor fan" on page 37.
- **3** Unplug the power supply from the system board.

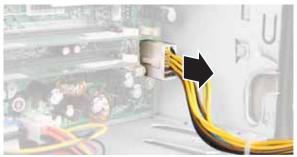

4 Pull the power supply release lever out (toward you) until the power supply slides freely, then slide the power supply out of the computer.

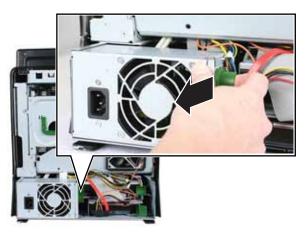

- 5 Slide the new power supply into the power supply bay until it clicks into place.
- 6 Plug the new power supply into the system board.
- 7 Replace the processor fan by following the instructions in "Replacing the processor fan" on page 37.

8 Replace the back panel by following the instructions in "Replacing the back panel" on page 36.

## Replacing the diskette drive

#### • To replace the diskette (floppy) drive:

- 1 Remove the back panel by following the instructions in "Opening the case" on page 35.
- 2 Remove the power supply by following the instructions in "Replacing the power supply" on page 40. You do not need to unplug the power supply from the system board.
- **3** Pull the diskette drive release latch out (toward you).

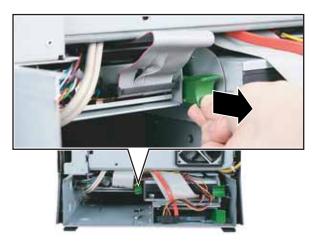

4 Slide the diskette drive out (toward you) until it stops, then unplug the cables from the drive.

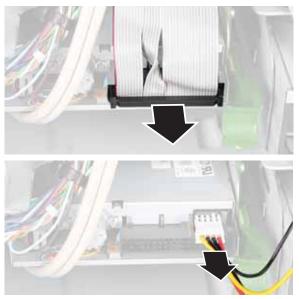

- 5 Return your computer to its upright position, then slide the diskette drive out the **front** of the computer.
- **6** Slide the new drive into the computer from the front until the front of the drive is flush with the front of the computer, then slide the drive release lever forward (away from you) to lock the drive into place.
- 7 Lay the computer face-down, then reconnect the cables to the drive.
- 8 Replace the power supply by following the instructions in "Replacing the power supply" on page 40.
- Replace the back panel by following the instructions in "Replacing the back panel" on page 36.

# Replacing an optical disc drive

#### To add replace an optical drive:

1 Remove the back panel by following the instructions in "Opening the case" on page 35.

**2** Pull the optical drive release latch out (toward you).

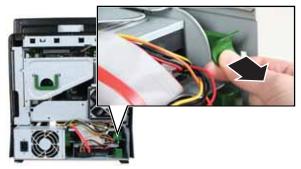

**3** Unplug the cables from the optical drive.

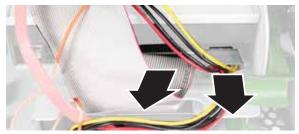

- 4 Return your computer to its upright position, then slide the optical drive out the **front** of the computer.
- **5** Slide the new drive into the computer from the front until the front of the drive is flush with the front of the computer, then slide the drive release lever forward (away from you) to lock the drive into place.
- 6 Lay the computer face-down, then reconnect the cables to the drive.
- 7 Replace the back panel by following the instructions in "Replacing the back panel" on page 36.

# Replacing the memory card reader

#### To replace the memory card reader:

- 1 Remove the back panel by following the instructions in "Opening the case" on page 35.
- 2 Remove the power supply by following the instructions in "Replacing the power supply" on page 40. You do not need to unplug the power supply from the system board.
- **3** Pull the card reader release latch out (toward you).
- 4 Slide the card reader out (toward you) until it stops, then unplug the cable from the drive.
- 5 Return your computer to its upright position, then slide the card reader out the **front** of the computer.
- **6** Slide the new card reader into the computer from the front until the front of the reader is flush with the front of the computer, then slide the card reader release lever forward (away from you) to lock the card reader into place.
- 7 Lay the computer face-down, then reconnect the cable to the card reader.
- 8 Replace the power supply by following the instructions in "Replacing the power supply" on page 40.
- 9 Replace the back panel by following the instructions in "Replacing the back panel" on page 36.

44

# Replacing the hard drive

#### • To replace the hard drive:

- 1 Remove the back panel by following the instructions in "Opening the case" on page 35.
- 2 Unplug the cables from the hard drive.

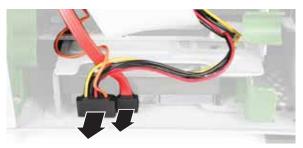

3 Push the hard drive release lever to the left, then pull the lever out (toward you) as far as the lever will go. The lever pulls the hard drive out.

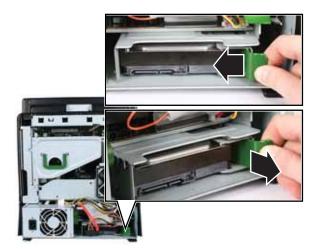

4 Grasp the hard drive itself, then pull it the rest of the way out of your computer.

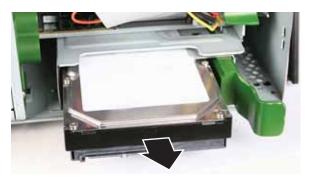

5 Make sure the hard drive release lever is still fully extended, then slide the new hard drive all the way into the hard drive bay by pushing on the hard drive itself (not the lever). Make sure that you slide the drive in until it is flush with the edge of the hard drive bay.

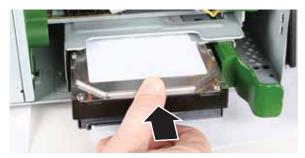

- 6 Reconnect the cables to the drive.
- 7 Replace the back panel by following the instructions in "Replacing the back panel" on page 36.
- 8 Reconnect all external cables and the power cord.
- 9 Turn on your computer.
- 10 If you are using the new hard drive as your primary drive, install Windows using the operating system DVD that came with your computer. For more information on restoring your system, see "Recovering your system" on page 89.

Δ6

# Adding or replacing an expansion card

You can install a half-height PCI card, a full-height PCI card, or a video card in your computer.

### Installing a half-height expansion card

#### > To install a half-heght expansion card:

- 1 Remove the back panel by following the instructions in "Opening the case" on page 35.
- 2 Remove the PCI riser card assembly by pulling on its green handle.

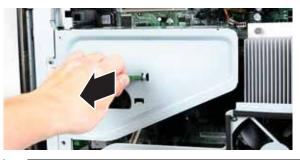

#### ∧ Caution

Do not touch the contacts on the bottom part of the expansion card. Touching the contacts can cause electrostatic damage to the card.

**3** Slide a half-height PCI card into the half-height PCI slot. You can slightly seesaw the card end-to-end to help insert the card, but do not bend the card sideways.

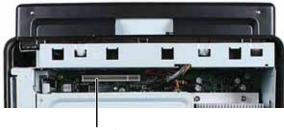

Half-height PCI slot

- 4 Replace the PCI riser card by sliding it back into place.
- 5 Replace the back panel by following the instructions in "Replacing the back panel" on page 36.

### Installing a full-height expansion card

### ▶ To install a full-height expansion card:

- 1 Remove the back panel by following the instructions in "Opening the case" on page 35.
- 2 Remove the PCI riser card by pulling on its green handle.

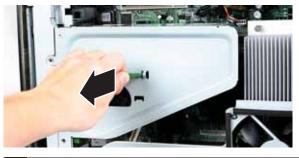

Caution Do not touch the contacts on the bottom part of the expansion card. Touching the contacts can cause electrostatic damage to the card.

**3** Press the two tabs on the card retention lever together, then lift the card retention lever out of the way.

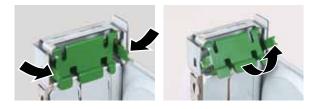

48

4 Remove the metal EMI shield next to the slot you are adding a card to. The PCI card slot is the slot furthest from the riser card handle, and the graphics card slot is the slot closest to the handle.

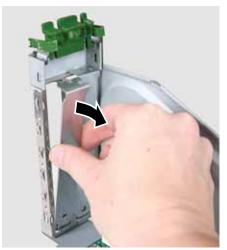

**5** Slide a PCI card into the PCI slot, or slide a graphics card into the graphics card slot. You can slightly seesaw the card end-to-end to help insert the card, but do not bend the card sideways.

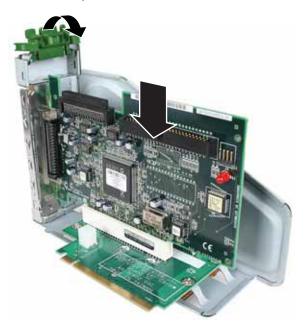

- 6 Press the card retention lever down until it clicks into place.
- 7 Replace the PCI riser card by sliding it back into place.
- 8 Replace the back panel by following the instructions in "Replacing the back panel" on page 36.

# Replacing the BIOS battery

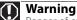

50

Danger of explosion if battery is incorrectly replaced. Replace only with the same or equivalent type recommended by the manufacturer. Dispose of used batteries following the manufacturer's instructions.

If the computer clock does not keep time or the settings in the BIOS Setup utility are not saved when you turn off your computer, replace the system battery. Use a battery of the same size and voltage as the original battery that was in your computer.

#### To replace the battery:

- 1 Restart your computer.
- 2 During the restart, press and hold the **F1** key. The main menu of the BIOS Setup utility opens.
- **3** Because changing the BIOS battery will reset the BIOS to factory default settings, write down the values you may have changed from the factory settings, then exit from the utility.
- 4 Remove the back panel by following the instructions in "Opening the case" on page 35.
- 5 Remove the processor fan by following the instructions in "Replacing the processor fan" on page 37.

**6** Locate the old battery on the system board and note its orientation. You will need to install the new battery the same way.

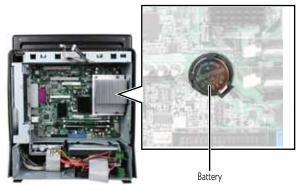

- 7 Push the battery release tab. The battery pops out of the socket.
- 8 Make sure that the positive (+) side of the new battery is facing up, then press the battery into the socket until it snaps into place.
- 9 Replace the processor fan by following the instructions in "Replacing the processor fan" on page 37.
- 10 Replace the back panel by following the instructions in "Replacing the back panel" on page 36.
- **11** Reconnect all external cables and the power cord.
- 12 Turn on your computer, and press F2 during startup to open the BIOS Setup utility.
- **13** In the BIOS Setup utility, restore any settings that you wrote down in Step 3.
- **14** Save all your settings and exit the BIOS Setup utility.

## Replacing the system board

#### To replace the system board:

- 1 Remove the back panel by following the instructions in "Opening the case" on page 35.
- 2 Remove the riser card assembly by following the instructions in "Adding or replacing an expansion card" on page 47.

- **3** Remove the processor fan by following the instructions in "Replacing the processor fan" on page 37.
- 4 Loosen the four screws that secure the heat sink to the processor, then remove the heat sink. The screws are captive screws, so they will not fall out of the heat sink.

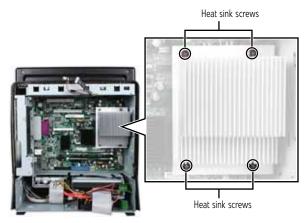

5 Disconnect the power and data cables from the system board, noting their locations and orientation. (You will reconnect the cables after you install the new board.) You can also mark the cables with tape labels to simplify reconnecting cables later. 6 Remove the seven screws that secure the system board to the case.

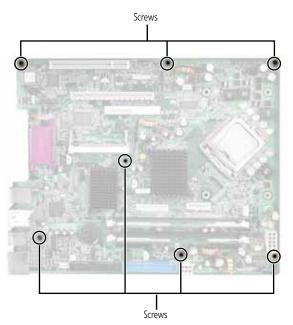

- 7 Slide the system board to the right until it slides free from the case, then remove it completely from the case.
- 8 Slide the new system board into place, then replace the seven screws you removed previously.
- 9 Replace the heat sink and tighten the four captive screws.
- **10** Replace the processor fan by following the instructions in "Replacing the processor fan" on page 37.
- 11 Replace the riser card assembly by following the instructions in "Adding or replacing an expansion card" on page 47.
- 12 Replace the back panel by following the instructions in "Replacing the back panel" on page 36.

CHAPTER 4: Upgrading Your Computer

# CHAPTER5 Maintaining Your Computer

- Setting up a maintenance schedule
- Caring for your computer
- Cleaning your computer
- Updating Windows
- Using BigFix
- Managing hard drive space
- Scheduling maintenance tasks
- Moving from your old computer

# Setting up a maintenance schedule

Use the following table to set up a regular maintenance schedule.

| Maintenance task                           | Weekly | Monthly | When<br>needed |
|--------------------------------------------|--------|---------|----------------|
| Check for viruses                          | Х      | Х       | Х              |
| Run Windows Update                         | Х      |         | Х              |
| Manage hard drive space                    |        |         | Х              |
| Clean up hard drives                       |        | Х       | Х              |
| Scan hard drive for errors                 |        | Х       | Х              |
| Defragment hard drive                      |        | Х       | Х              |
| Back up files                              | Х      | Х       | Х              |
| Clean computer case and peripheral devices |        |         | Х              |

# Caring for your computer

To extend the life of your computer:

- Be careful not to bump or drop your computer, and do not put any objects on top of it. The case, although strong, is not made to support extra weight.
- When transporting your computer, we recommend that you put it in the original packaging materials.
- Keep your computer away from magnetic fields. Magnetic fields can erase data on hard drives.
- Never turn off your computer when the drive indicator is on because data on the hard drive could be lost or corrupted.

56

- Avoid subjecting your computer to extreme temperature changes. The case can become brittle and easy to break in cold temperatures and can melt or warp in high temperatures. Damage due to either extreme is not covered by your warranty. As a general rule, your computer is safest at temperatures that are comfortable for you.
- Keep all liquids away from your computer. When spilled onto computer components, almost any liquid can result in expensive repairs that are not covered under a standard warranty.
- Avoid dusty or dirty work environments. Dust and dirt can clog the internal mechanisms and can lead to permanent damage to the computer.
- Do not block the ventilation fan slots. If these slots are blocked, your computer may overheat, resulting in unexpected shutdown or permanent damage to the computer.
- When storing your computer for an extended period of time, unplug AC power.

### Cleaning your computer

Keeping your computer clean and the vents free from dust helps keep your computer performing at its best. You may want to gather these items and put together a computer cleaning kit:

- A soft, lint-free cloth
- An aerosol can of air that has a narrow, straw-like extension
- Cotton swabs
- An optical disc drive cleaning kit

### Cleaning the exterior

### Warning

When you shut down your computer, the power turns off, but some electrical current still flows through it. To avoid possible injury from electrical shock, unplug the power cord, modem cable, and network cable from the wall outlets.

- Always turn off your computer and other peripheral devices before cleaning any components.
- Use a damp, lint-free cloth to clean your computer and other parts of your system. Do not use household abrasive or solvent cleaners because they can damage the finish on components.
- Your computer is cooled by air circulated through the vents on the case, so keep the vents free of dust. With your computer turned off and unplugged, brush the dust away from the vents with a damp cloth. Be careful not to drip any water into the vents.

### Cleaning the keyboard

You should occasionally clean the keyboard to remove dust and lint trapped under the keys.

#### To clean the keyboard:

- Use an aerosol can of air with a narrow, straw-like extension to remove dust and lint trapped under the keys.
- 2 If you spill liquid on the keyboard, turn off your computer and turn the keyboard upside down. Let the liquid drain, then let the keyboard dry before trying to use it again. If the keyboard does not work after it dries, you may need to replace it.

### Cleaning the monitor

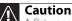

A flat-panel display is made of specially coated glass and can be scratched or damaged by abrasive or ammonia-based glass cleaners.

#### To clean the screen:

 To clean the screen, use a soft cloth and water to clean the screen. Dampen the cloth (never apply liquid directly to the screen), then wipe the screen with the cloth.

### Cleaning the mouse

If the mouse pointer begins moving erratically across the computer screen or becomes difficult to control precisely, cleaning the mouse will likely improve its accuracy.

#### To clean the mouse:

Wipe the bottom of the mouse with a damp, lint-free cloth.

### Cleaning optical discs

Optical discs (CDs, DVDs, and Blu-ray Discs) get dirty from frequent handling.

- To clean an optical disc:
  - Wipe from the center to the edge, not around in a circle, using a product made especially for the purpose.

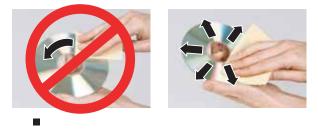

# **Updating Windows**

Windows Update helps you keep your computer up-to-date. Use Windows Update to choose updates for your computer's operating system, software, and hardware. New content is added to the site regularly, so you can always get the most recent updates and fixes to protect your computer and keep it running smoothly. Windows Update scans your computer and provides you with a tailored selection of updates that apply only to the software and hardware on your computer. For information on running Windows Update, see "Windows Update" in the online *User Guide*. Windows Update can also be controlled through the Windows Security Center. For more information, see "Protecting Your Computer" in the online *User Guide*.

**Help** For more information about Windows Update, click **Start**, then click **Help** and **Support**. Type **windows update** in the **Search Help** box, then press ENTER.

# **Using BigFix**

BigFix monitors your computer for problems and conflicts. It automatically gathers information about the latest bugs, security alerts, and updates from BigFix sites on the Internet. Whenever BigFix detects a problem, it alerts you by flashing the blue taskbar icon. To fix the problem, click on that icon to open BigFix.

- To start BigFix:
  - 1 Click (B) (Start), All Programs, Accessories, System Tools, then click BigFix.
  - 2 To learn more about BigFix, click **Help**, then click **Tutorial**.

60

## Managing hard drive space

Windows provides several utilities you can use to check hard drive space, delete unnecessary files, defragment files, and back up files.

### Checking hard drive space

• To check hard drive space:

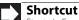

Start ⇒ Computer ⇒ right-click drive ⇒ Properties

1 Click (a) (Start) then click Computer. The Computer window opens.

|                                                                                                    |                                                                                                    |                              | County and an |
|----------------------------------------------------------------------------------------------------|----------------------------------------------------------------------------------------------------|------------------------------|---------------|
| Color # + Shepda                                                                                                    | •                                                                                                    | + Ap Stream                  | 1             |
| Courses Speed                                                                                                    | - O'Line and a Street                                                                                                    | and the second second second |               |
| Functional Constraints<br>E Particular<br>E Particular<br>E Part | Anna (production)<br>Anathra (2000)<br>Anathra (2000)<br>Anathra (20 | Fair (peck                   |               |
| David PC Ton                                                                                                    | International Contractor                                                                                                    |                              |               |
| P15-                                                                                                    |                                                                                                    |                              |               |

2 Right-click the drive that you want to check for available file space, then click **Properties**. Drive space information appears.

| leveral Tools . Ha                                                                                                    | dvare Sharing Security                       | Guta       |
|----------------------------------------------------------------------------------------------------|----------------------------------------------|------------|
| B> 1                                                                                                    |                                              |            |
| Type: Lical<br>Nexystem: X773                                                                                                    | Dak .                                        |            |
| Usef space.                                                                                                    | 25,734,138,754 bytes                         | 34.3.68    |
| The space                                                                                                    | 9.503.257,000 bytes                          | 8.66 G8    |
| Cepenty                                                                                                    | 36.037.455.872 bytes                         | 355-08     |
|                                                                                                    | Dive C                                       | Que Querra |
| Compress this drive for this drive for the second second s | re to serve disk space<br>r faster searching |            |
|                                                                                                    | OK Canon                                     | 60 F 160   |

### Deleting unnecessary files

Delete unnecessary files, such as temporary files and files in the Recycle Bin, to free hard drive space.

To delete unnecessary files:

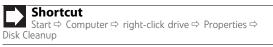

 Click (a) (Start), All Programs, Accessories, System Tools, then click Disk Cleanup. The Disk Cleanup dialog box opens.

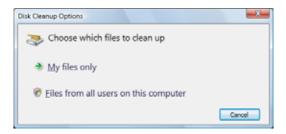

- 2 Click one of the options:
  - **My files only** cleans only the folders for the currently logged in user.
  - Files from all users on this computer cleans all folders.

The Disk Cleanup dialog box opens.

3 Click to select the types of files you want to delete, then click **OK**. The types of files you indicated are deleted.

### ? Help

For more information about keeping the hard drive free of unnecessary files, click **Start**, then click **Help and Support**. Type **disk cleanup** in the **Search Help** box, then press ENTER.

### Checking the hard drive for errors

The Error-checking program examines the hard drive for physical flaws and file and folder problems. This program corrects file and folder problems and marks flawed areas on the hard drive so Windows does not use them.

If you use your computer several hours every day, you probably want to run Error-checking once a week. If you use your computer less frequently, once a month may be adequate. Also use Error-checking if you encounter hard drive problems.

#### To check the hard drive for errors:

- 1 Click (B) (Start) then click Computer. The Computer window opens.
- 2 Right-click the drive that you want to check for errors, click **Properties**, then click the **Tools** tab.

| Germal Torie | Subset Bary             | Denetic Guile    |      |
|--------------|-------------------------|------------------|------|
| -branchecke  |                         |                  |      |
| 42           | igter of pack the       | nil,ees for      |      |
|              |                         | P Dack No.       |      |
| Delagrante   | 60                      |                  |      |
| 202 70       | approved defragment     | No or the volume |      |
| 100          |                         | (Consent to      |      |
| bet-a        |                         |                  |      |
| 160.00       | ration will back up the | e or the volume  |      |
| 0            |                         | Janua No.        |      |
|              |                         | C dense see      | -    |
|              |                         |                  |      |
|              |                         |                  |      |
|              |                         |                  |      |
|              | 0. OK                   | Cent             | Ser. |

**3** Click **Check Now**, then click **Start**. Your drive is checked for errors. This process may take several minutes.

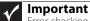

First checking cannot scan a drive while the drive is being used, so if you try to check your hard drive for errors, you see a prompt asking you if you want to scan the hard drive later (the next time you restart your computer). If you see this prompt, click **Schedule disc check**, then restart your computer.

After Windows has finished checking the drive for errors, it provides a summary of the problems that it found.

- 4 Correct any problems that are found by following the on-screen instructions.
- 5 Click OK.

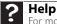

For more information about checking the hard drive for errors, click **Start**, then click **Help and Support**. Type **checking for disk errors** in the **Search Help** box, then press ENTER.

### Defragmenting the hard drive

When working with files, sometimes Windows divides the file information into pieces and stores them in different places on the hard drive. This is called *fragmentation*, and it is normal. In order for your computer to use a file, Windows must search for the pieces of the file and put them back together. This process slows the hard drive performance.

Disk Defragmenter organizes the data on the drive so each file is stored as one unit rather than as multiple pieces scattered across different areas of the drive. Defragmenting the information stored on the drive can improve hard drive performance.

While Disk Defragmenter is running, do not use your keyboard or mouse because using them may continuously stop and restart the defragmenting process. Also, if you are connected to a network, log off before starting Disk Defragmenter. Network communication may stop the defragmentation process and cause it to start over.

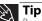

Because defragmenting a drive may take hours to complete (depending on the size of the drive being defragmented), consider starting the process when you will not need the computer for several hours.

- To defragment the hard drive:
  - 1 Disconnect your computer from the network.
  - 2 Click (B) (Start), All Programs, Accessories, System Tools, then click **Disk Defragmenter**. The *Disk* Defragmenter dialog box opens.

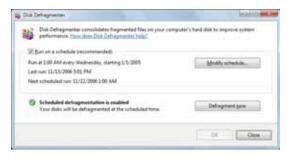

3 Click **Defragment now**. This process may take hours to complete, depending on the size of the drive being defragmented.

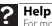

For more information about defragmenting the hard drive, click **Start**, then click **Help and Support**. Type **defragmenting** in the Search Help box, then press ENTER.

### Backing up files

Backing up files and removing them from the hard drive frees space for new files on the hard drive. It also protects you from losing important information if the hard drive fails or you accidentally delete files.

You should back up your files regularly to a writable optical disc (if you have a recordable drive). Use a backup device, such as a recordable disc drive, to do a complete hard drive backup. If you do not have a high-capacity backup device and you want to purchase one, you can visit the Accessories Store at www.gateway.com.

- To back up files:
  - 1 Click (B) (Start) then click Computer. The Computer window opens.
  - 2 Right-click the drive that you want to back up, click **Properties**, then click the **Tools** tab.

| g, Loui Dia Ci Ropetei                                                                                                    | - |
|----------------------------------------------------------------------------------------------------|---|
| General Tools Hactores   Promp   Security   Guilds                                                                                                    |   |
| Enclosing                                                                                                    |   |
| and and a state of the state of the state of |   |
| Coluportation                                                                                                    | - |
| The sales of delayers the of the solars                                                                                                    | 1 |
| lantar<br>Ala Tarupar at last up baser for stars.<br>Beitar ben                                                                                                    | 2 |
| OK. Creating in                                                                                                    | 0 |

- **3** Click **Backup Now**, then click **Run a file backup now**.
- 4 Follow the on-screen instructions to select a backup storage location and the files and folders to back up.

For more information about backing up files, click **Start**, then click **Help and Support**. Type **backup** in the **Search Help** box, then press ENTER.

#### 

# Scheduling maintenance tasks

Task Scheduler lets you schedule maintenance tasks such as running Disk Defragmenter and checking your drives for errors.

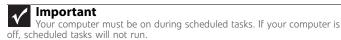

- **•** To start the Task Scheduler:
  - 1 Click (B) (Start), All Programs, Accessories, System Tools, then click Task Scheduler. The Task Scheduler dialog box opens.

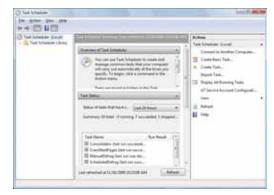

2 Click Create Basic Task for basic tasks or click Create Task for more complex tasks, then follow the on-screen instructions to finish setting up and scheduling the task.

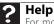

For more information about scheduling tasks, click **Start**, then click **Help and Support**. Type **task scheduler** in the **Search Help** box, then press ENTER.

# Moving from your old computer

## Moving with Windows Easy Transfer

You can move your files, folders, software settings, and user account settings (such as display, Internet, and e-mail settings) from your old computer to your new one using Windows Easy Transfer, providing your old computer uses Windows XP or Windows Vista.

While using Windows Easy Transfer, you will not be able to run other tasks on the computers.

#### Important

If your old computer does not use Windows XP or Windows Vista<sup>™</sup>, you must manually move your data by using a writeable disc, flash drive, external hard drive, or network drive.

#### > To move files and settings from your old computer:

- I If you want to transfer program settings to your new computer, install those programs on the new computer before running Windows Easy Transfer. Windows Easy Transfer copies only the software's settings, not the software itself, to the new computer.
- 2 Click (B) (Start), All Programs, Accessories, System Tools, then click Windows Easy Transfer. The Windows Easy Transfer dialog box opens.
- **3** Click **Next**, click **Start a new transfer**, then follow the on-screen instructions to complete the transfer.

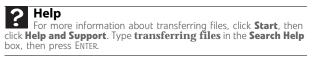

## Moving files and settings manually

You can manually transfer your personal data files by copying them to a network location or to removable media, such as a writable disc, an external hard drive, a network location, or a flash drive.

#### **Finding your documents**

Many programs save your personal data files in the *Documents* or *My Documents* folder. Look in your old computer's documents folder for personal data files.

#### To find files in the documents folder:

In Windows Vista, click 
 (Start), then click
 Documents. The Documents folder opens and displays
 many of your saved personal data files. Go to Step 4.

- OR -

In Windows XP, click **Start**, then click **My Documents**. The *My Documents* window opens and displays many of your saved personal data files. Go to Step 4.

- OR -

In Windows 98, Windows Me, or Windows 2000, double-click the **My Computer** icon on the desktop. Go to the next step.

**2** Double-click the **C:\** drive icon.

- **3** Double-click the **My Documents** folder. The *My Documents* window opens and displays many of your saved personal data files.
- 4 Copy your personal data files to removable media or to another computer on your network.

### Finding other files

Use Windows Find or Search to locate other personal data files. For more information, see the online *User Guide*.

You can often identify different data file types by looking at the file's *extension* (the part of the file name following the last period). For example, a document file might have a .DOC extension and a spreadsheet file might have an .XLS extension.

| File type       | File usually ends in                           |
|-----------------|------------------------------------------------|
| Documents       | .DOC, .TXT, .RTF, .HTM, .HTML, .DOT            |
| Spreadsheets    | .XLS, .XLT, .TXT                               |
| Pictures        | .JPG, .BMP, .GIF, .PDF, .PCT, .TIF, .PNG, .EPS |
| Movies          | .MPEG, .MPG, .AVI, .GIF, .MOV                  |
| Sound and music | .WAV, .CDA, .MP3, .MID, .MIDI, .WMA            |

#### ▶ To find files using Find or Search:

1 In Windows Vista, click (a) (Start), then click Search. The Search Results window opens.

- OR -

In Windows XP, click **Start**, then click **Search**. The *Search Results* window opens.

- OR -

In Windows 98, Windows Me, or Windows 2000, click **Start, Find** or **Search**, then click **For Files or Folders**. The *Search Results* window opens.

- 2 Type the filename you want to search for, then press **ENTER**. The search results are displayed.
- **3** To learn about more search options, click **Help.**

CHAPTER 5: Maintaining Your Computer

## CHAPTER**6** Troubleshooting

- Safety guidelines
- First steps
- Troubleshooting
- Recovering your system
- Telephone support

## Safety guidelines

#### While troubleshooting your computer, follow these safety auidelines:

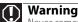

Never remove your computer case cover while your computer is turned on and while the modem cable, network cable, and power cord are connected.

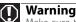

Make sure that you are correctly grounded before accessing internal components. For more information about preventing damage from static electricity, see "Preventing static electricity discharge" on page 34.

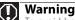

To avoid bodily injury, do not attempt to troubleshoot your computer problem if:

- Power cords or plugs are damaged
- Liquid has been spilled into your computer
- Your computer was dropped
- The case was damaged

Instead, unplug your computer and contact a gualified computer technician.

## First steps

If you have problems with your computer, try these things first:

- . Make sure that the power cord is connected to your computer and an AC outlet and that the AC outlet is supplying power.
- . If you use a power strip or surge protector, make sure that it is turned on.
- . If a peripheral device (such as a keyboard or mouse) does not work, make sure that all connections are secure.
- Make sure that your hard drive is not full.
- . If an error message appears on the screen, write down the exact message. The message may help Gateway Customer Care in diagnosing and fixing the problem.

- If you added or removed peripheral devices, review the installation procedures you performed and make sure that you followed each instruction.
- If an error occurs in a program, see the program's printed documentation or the online help.

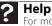

For more information about troubleshooting, click **Start**, then click **Help and Support**. Type **troubleshooting** in the **Search Help** box, then press ENTER.

## Troubleshooting

Troubleshooting topics are listed in alphabetical order.

## Add-in cards

#### The computer does not recognize an add-in card

- Shut down and restart your computer.
- Make sure that you have installed the required software. For more information, see the documentation that came with your add-in card.

Audio

See "Sound" on page 88.

## CD or DVD drives

## The computer does not recognize a disc or the CD or DVD drive

- Make sure that the disc label is facing up, then try again.
- Try a different disc. Occasionally discs are flawed or become scratched and cannot be read by the CD or DVD drive.
- If you are trying to play a DVD, make sure that you have a DVD drive. To identify your drive type, see the "Using Drives and Media Files" chapter in the online User Guide.
- Your computer may be experiencing some temporary memory problems. Shut down and restart your computer.
- Some music CDs have copy protection software. You
  may not be able to play these CDs on your computer.

- Clean the disc. For more information, see "Cleaning optical discs" on page 59.
- Restart your computer, then enter the BIOS Setup utility by pressing and holding F2 while your computer restarts. Make sure that the IDE controllers are enabled.
- Make sure that the drive is configured correctly by following the instructions in the drive documentation.
- Reinstall the device driver.

#### An audio CD does not produce sound

- Make sure that the disc label is facing up, then try again.
- Some music CDs have copy protection software. You may not be able to play these CDs on your computer.
- Make sure that the volume controls are turned up. For more information, see "Adjusting the volume" on page 28.
- Make sure that the mute controls are turned off. For more information, see "Adjusting the volume" on page 28.
- Make sure that the speaker cables are connected correctly and securely.
- Shut down and restart your computer.
- Clean the disc. For more information, see "Cleaning optical discs" on page 59.
- Reinstall the audio device drivers.

#### A DVD movie will not play

- Make sure that you have a DVD drive. To identify your drive type, see the "Using Drives and Media Files" chapter in the online User Guide..
- Make sure that the disc label is facing up, then try again.
- Try a different disc. Occasionally discs are flawed or become scratched and cannot be read by the DVD drive.
- Shut down and restart your computer.
- Clean the disc. For more information, see "Cleaning optical discs" on page 59.
- Reinstall the device driver.
- Make sure that the DVD program has been installed on your computer.

 DVDs and DVD drives contain regional codes that help control DVD title exports and help reduce illegal disc distribution. To be able to play a DVD, the disc's regional code and your DVD drive's regional code must match.

The regional code on your DVD drive is determined by your computer's delivery address. The regional code for the United States and Canada is 1. The regional code for Mexico is 4. Your DVD drive's regional code must match the regional code for the disc. The regional code for the disc is on the disc, disc documentation, or disc packaging.

If the DVD movie does not play, the disc's regional code and your DVD drive's regional code may not match.

### Diskette drive

#### The diskette drive is not recognized

• Shut down and restart your computer.

#### You cannot save a file to diskette or you see the message "disk is full or write-protected"

- Make sure that the write-protection tab on the upper-right corner of the diskette is down (unprotected).
- Delete unnecessary files on the diskette and try again.
- Make sure that the diskette you are using is IBM-compatible.
- Try a different diskette. Occasionally diskettes are flawed and cannot be read by the diskette drive.
- Run Error-checking on the diskette. For more information, see "Checking the hard drive for errors" on page 63. If errors are detected and corrected, try using the diskette again.

## You see an "Access Denied" or "Write protect" error message

- Move the write-protection tab in the upper-right corner of the diskette down (unprotected).
- The diskette may be full. Delete unnecessary files on the diskette and try again.
- Make sure that the diskette you are using is IBM-compatible.
- Try a different diskette. Occasionally diskettes are flawed and cannot be read by the diskette drive.

#### You see a "Disk is full" error message

- Delete unnecessary files on the diskette.
- Try a different diskette. Occasionally diskettes are flawed and cannot be read by the diskette drive.
- Run Error Checking on the diskette. For more information, see "Checking the hard drive for errors" on page 63.

#### You see a "Non-system disk" or "Disk error" error message

- Eject the diskette from the diskette drive, then press **ENTER**.
- Make sure that the diskette you are using is IBM-compatible.

#### The diskette drive LED is lit continuously

• Remove the diskette from the drive. If the light stays on, try restarting your computer.

### **DVD** drives

• See "CD or DVD drives" on page 73.

### Ethernet

#### You cannot see the other computers on your network

- Make sure that your Ethernet cable is plugged into the Ethernet jack on your computer. Make sure that the other end is plugged into a router.
- Make sure that all computers are plugged into a powered electrical outlet and turned on.
- Make sure that the router is plugged into a powered electrical outlet and turned on. Most routers have lights that indicate they are working. For more information, see the documentation that came with your router.
- Make sure that all computers on your network have the same workgroup name.
- Make sure that all computers are using the same Subnet Mask.
- If you assigned IP addresses to the computers, make sure that all computers have different IP addresses. For home networks, IP addresses should be 192.168.N.N where N is a number you assign between 0 and 254. The first N should be the same for all computers on your network and the second N should be different for all computers on your network.

#### The computer does not recognize an add-in Ethernet card

- Shut down and restart your computer.
- Make sure that you have installed the required software. For more information, see the documentation that came with your Ethernet card.
- Reseat the card. For more information, about opening your computer case, see your hardware reference. For more information about your Ethernet card, see the documentation that came with your Ethernet card.

#### Your Ethernet network is running slower than you expect

 If your Ethernet network is running slower than you expect, check the speed of each Ethernet component. For best results, all Ethernet components should be standard Ethernet (10 Mbps), Fast Ethernet (100 Mbps or 10/100 Mbps), or Gigabit Ethernet (1000 Mbps or 10/100/1000 Mbps). A mixture of Ethernet, Fast Ethernet, and Gigabit Ethernet components will result in your network running at the slowest component speed.

## File management

#### **?** Help

For more information about restoring deleted files, click **Start**, then click **Help and Support**. Type **System Restore** in the **Search Help** box, then press ENTER.

#### A file was accidentally deleted

If a file was deleted while holding down the **SHIFT** key, the file cannot be restored.

- To restore deleted files:
  - 1 Double-click the **Recycle Bin** icon.
  - 2 Right-click the file you want to restore, then click Restore. The file is restored to the place where it was originally deleted from.

If the Recycle Bin was emptied before you try to restore a file, the file cannot be restored.

## Hard drive

#### You see an "Insufficient disk space" error message

 Delete unnecessary files from the hard drive using Disk Cleanup. For instructions on deleting unnecessary files, see "Deleting unnecessary files" on page 62.

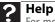

For more information about file management, click **Start**, then click **Help and Support**. Type **file management** in the **Search Help** box, then press ENTER.

• Empty the Recycle Bin by right-clicking the **Recycle Bin** icon, then clicking **Empty Recycle Bin**.

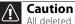

All deleted files will be lost when you empty the Recycle Bin.

 Save your files to another drive. If the hard drive is full, copy any files not regularly used to backup media, then delete them from the hard drive.

#### You see a "Data error" message

 This may be the result of a defective area on the hard drive. To fix hard drive problems, run the Error checking program. For instructions on fixing hard drive problems, see "Checking the hard drive for errors" on page 63.

## The hard drive cannot be accessed, or you see a "General failure reading drive C" error message

 If your computer has been subjected to static electricity or physical shock, you may need to reinstall the operating system.

### Internet

#### See also "Modem (dial-up)" on page 81.

#### You cannot connect to the Internet

 If you are using a dial-up modem, make sure that the modem cable is plugged into the modem jack and not the Ethernet network jack. See your setup poster to make sure that the connections have been made correctly.

- OR -

If you are using a cable or DSL modem, make sure that the modem cable is plugged into the Ethernet network jack and not the modem jack. See your setup poster to make sure that the connections have been made correctly.

- Make sure that your account with your Internet service provider (ISP) is set up correctly. Contact your ISP technical support for help.
- Make sure that you do not have a problem with your modem. For more information, "Modem (dial-up)" on page 81.

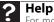

For more information about troubleshooting Internet connections, click **Start**, then click **Help and Support**. Type **troubleshooting connections** in the **Search Help** box, then press ENTER.

## You see an "Unable to locate host" message and are unable to browse the Internet

- This problem can occur when you have typed a URL (Web address) incorrectly, you have lost your Internet connection, or your ISP is having technical difficulties.
- Double-check the URL or try a different URL. If the error message still appears, disconnect from the ISP connection and close your browser, then reconnect and open the browser. If you still get the error, your ISP may be having technical difficulties.

#### Connecting to a Web site takes too long

Many factors can affect Internet performance:

- The condition of the telephone lines in your residence or at your local telephone service
- The condition of the Internet computers to which you connect and the number of users accessing those computers
- The complexity of graphics and multimedia on Web pages
- Having multiple Web browsers open, performing multiple downloads, and having multiple programs open on your computer

## People are sending you e-mail messages, but you have not received any mail

- Click the receive button in your e-mail program.
- Make sure that your account with your Internet service provider (ISP) is set up correctly. Contact your ISP for technical support.

## Keyboard

80

#### The keyboard does not work

- Make sure that the keyboard cable is plugged in correctly. For more information, see the poster that came with your computer.
- Remove all extension cables and switch boxes.
- Clean the keyboard by using an aerosol can of air with a narrow, straw-like extension to remove dust and lint trapped under the keys.
- Try a keyboard that you know works to make sure that the keyboard port works.
- Reinstall the keyboard device driver.

#### A keyboard character keeps repeating or you see a "keyboard stuck" or "key failure" error message

- Make sure that nothing is resting on the keyboard.
- Make sure that a key is not stuck. Press each key to loosen a key that might be stuck, then restart your computer.

#### Liquid spilled in the keyboard

 If you spilled liquid in the keyboard, turn off your computer and unplug the keyboard. Clean the keyboard and turn it upside down to drain it. Let the keyboard dry before using it again. If the keyboard does not work after it dries, you may need to replace it.

### Memory card reader

## Drive letters for the memory card slots do not appear in the My Computer window

• Reboot your computer.

### Modem (cable or DSL)

• See the documentation that came with your modem for additional troubleshooting information.

## Modem (dial-up)

See also "Internet" on page 79.

#### Your modem does not dial or does not connect

- Make sure that the modem cable is plugged into the modem jack and not the Ethernet network jack. See your setup poster to make sure that the connections have been made correctly.
- Make sure that your computer is connected to the telephone line and the telephone line has a dial tone.
- Make sure that the modem cable is less than 6 feet (1.8 meters) long.
- Remove any line splitters or surge protectors from your telephone line, then check for a dial tone by plugging a working telephone into the telephone wall jack.
- If you have additional telephone services such as call waiting, call messaging, or voice mail, make sure that all messages are cleared and call waiting is disabled before using the modem. Contact your telephone service to get the correct code to temporarily disable the service. Also make sure that the modem dialing properties are set correctly.

- **•** To check the dialing properties:
  - 1 Click (a) (Start), then click Control Panel. The Control Panel window opens.
  - 2 Click Hardware and Sound, then click Phone and Modem Options. The Phone and Modem Options dialog box opens.
  - **3** If this is the first time you have accessed this category, the *Location Information* dialog box opens. Enter the information for your area, then click **OK**.
  - 4 Click the **Dialing Rules** tab, click the location from which you are dialing, then click **Edit**.
  - 5 Make sure that all settings are correct.

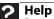

For more information about dialing properties, click **Start**, then click **Help and Support**. Type **dialing** in the **Search Help** box, then press ENTER.

- Disconnect any answering machine, fax machine, or printer that is on the same line as the modem. Do not connect these devices to the same telephone line as the modem.
- Make sure that you are not using a digital, rollover, or PBX line. These lines do not work with your modem.
- Check for line noise (scratchy, crackling, or popping sounds). Line noise is a common problem that can cause the modem to connect at a slower rate, abort downloads, or even disconnect. The faster the modem, the less line noise it can tolerate and still work correctly.

Listen to the line using your telephone. Dial a single number (such as **1**). When the dial tone stops, listen for line noise. Wiggle the modem cable to see if that makes a difference. Make sure that the connectors are free from corrosion and all screws in the wall or telephone wall jack are secure.

You can also call your telephone service and have the telephone line checked for noise or low line levels.

- Try another telephone line (either a different telephone number in your house or a telephone line at a different location). If you can connect on this line, call your telephone service.
- Try connecting with the modem at a lower connection speed. If reducing the connect speed lets you connect, call your telephone service. The telephone line may be too noisy.

#### You cannot connect to the Internet

- The ISP may be having technical difficulties. Contact your ISP for technical support.
- See if the modem works with a different communications program. The problem may be with just one program.
- Review the troubleshooting information under "Internet" on page 79.

#### Your 56K modem does not connect at 56K

Current FCC regulations restrict actual data transfer rates over public telephone lines to 53K. Other factors, such as line noise, telephone service provider equipment, or ISP limitations, may lower the speed even further.

If your computer has a v.90 modem, the speed at which you can upload (send) data is limited to 33.6K. If your computer has a v.92 modem, the speed at which you can upload data is limited to 48K. Your ISP may not support 48K uploads.

## Your fax communications program only sends and receives faxes at 14,400 bps when you have a 56K modem

• Current fax technology only supports a maximum send and receive rate of 14,400 bps.

#### The modem is not recognized by your computer

- Make sure that the line connected to the modem is working and plugged into the appropriate port on your computer. See your setup poster to make sure that the connections have been made correctly.
- If the modem shares the telephone line with another device, make sure that the telephone line is not in use (for example, someone is on the telephone, or another modem is in use).
- Use the modem cable that came with your computer. Some telephone cables do not meet cable standards and may cause problems with the connection.
- Shut down and restart your computer.
- Run Windows modem diagnostics.

#### To run modem diagnostics:

- 1 Close all open programs.
- 2 Click (a) (Start), then click Control Panel. The Control Panel window opens.
- **3** Click **Hardware and Sound**, then click **Phone and Modem Options**. The *Phone and Modem Options* dialog box opens.

- 4 Click the Modems tab, click your modem, then click Properties. The Modem Properties dialog box opens.
- 5 Click the **Diagnostic** tab, then click **Query Modem**. If information about the modem appears, the modem passed diagnostics. If no modem information is available, a white screen appears with no data, or if you get an error such as *port already open* or *the modem has failed to respond*, the modem did not pass diagnostics.

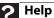

For more information about modem troubleshooting, click **Start**, then click **Help and Support**. Type **modem troubleshooting** in the **Search Help** box, then press ENTER.

#### The modem is noisy when it dials and connects

When your modem tries to connect to another modem, it begins *handshaking*. Handshaking is a digital "getting acquainted" conversation between the two modems that establishes connection speeds and communication protocols. You may hear unusual handshaking sounds when the modems first connect. If the handshaking sounds are too loud, you can turn down the modem volume.

#### • To turn down the modem volume:

- 1 Click (a) (Start), then click Control Panel. The Control Panel window opens.
- 2 Click Hardware and Sound, then click Phone and Modem Options. The Phone and Modem Options dialog box opens.
- **3** Click the **Modems** tab, click the modem you want to adjust, then click **Properties**.
- 4 Click the **Modem** tab, then adjust the **Speaker volume** control.
- 5 Click **OK** twice to close the *Phone and Modem Options* dialog box.

## Monitor

#### The screen resolution is not correct

• Change the screen resolution from the *Display Settings* dialog box. For more information, see the "Customizing Windows" chapter in the online *User Guide*.

#### The computer is running but there is no picture

Adjust the brightness and contrast controls to the center position.

#### The color is not uniform

- Make sure that the monitor warms up for at least 30 minutes before making a final judgment about color uniformity.
- Make sure that:
  - Non-shielded speakers are not placed too close to the monitor.
  - The monitor is not positioned too close to another monitor, electric fan, fluorescent light, metal shelf, or laser printer.

#### The text on the display is dim or difficult to read

- Adjust the brightness and contrast controls.
- Change the display settings. For more information, see the "Customizing Windows" chapter in the online User Guide.
- Move the computer away from sources of electrical interference, such as televisions, unshielded speakers, microwaves, fluorescent lights, and metal beams or shelves.

For more information about display types, see your monitor and video card documentation.

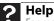

For more information about changing the screen resolution, click **Start**, then click **Help and Support**. Type **screen resolution** in the **Search Help** box, then press ENTER.

### Mouse

#### The mouse does not work

- Make sure that the mouse cable is plugged in correctly.
- Shut down and restart your computer.
- Remove all extension cables and switch boxes.
- Try a mouse you know is working to make sure that the mouse port works.

#### The mouse works erratically

- If the mouse pointer begins moving erratically across the computer display or becomes difficult to control precisely, cleaning the mouse will likely improve its accuracy.
- Clean the mouse by wiping the bottom with a clean, damp cloth. Make sure that the optical sensor is clean and free of debris.

## Networks

#### You cannot connect to your company network

Every network is unique. Contact your company computer department or network administrator for help. For more information about setting up a network in your home, see the "Networking Your Computer" chapter in the online *User Guide.* 

#### **?** Help

For more information about network troubleshooting, click **Start**, then click **Help and Support**. Type **network troubleshooting** in the **Search Help** box, then press ENTER.

## Passwords

#### Your computer does not accept your password

Make sure that CAPS LOCK is turned off, then retype the password.

### Power

86

#### Your computer will not turn on

- Make sure that the power cord is connected to an AC power source and to your computer, and that your computer is turned on.
- If your computer is plugged into a surge protector, make sure that the surge protector is connected securely to an electrical outlet, turned on, and working correctly. To test the outlet, plug a working device, such as a lamp, into the outlet and turn it on.
- Make sure that the power cord is free from cuts or damage. Replace any damaged cables.

### Printer

#### The printer will not turn on

- Make sure that the printer is online. Many printers have an online/offline button that you may need to press.
- Make sure that the power cable is plugged into an AC power source.

#### The printer is on but will not print

- Check the cable between the printer and your computer. Make sure that it is connected to the correct port.
- Make sure that the printer is online. Many printers have an online/offline button that you may need to press so the printer can start printing. Press the button to put the printer online.
- Check the cable for bent or broken pins.
- If the printer you want to print to is not the default printer, make sure that you have selected it in the printer setup.

#### • To set a default printer:

- 1 Click (B) (Start), then click Control Panel. The Control Panel window opens.
- 2 Click Hardware and Sound, then click the Change Default Printer option under the Printers category. The *Printer* window opens.
- **3** Right-click the printer you want to be the default printer, then click **Set as Default Printer**.
- Reinstall the printer driver. See the guide that came with your printer for instructions on installing the printer driver.

#### You see a "Printer queue is full" error message

- Make sure that the printer is not set to work offline.
- To make sure that the printer is not set to work offline:
  - 1 Click (a) (Start), then click Control Panel. The Control Panel window opens.
  - 2 Click Hardware and Sound, then click the Printers category. The *Printers* window opens.

- Right-click the printer you want to use. If the menu shows a check mark next to Use Printer Offline, click Use Printer Offline to clear the check mark.
- Wait until files have been printed before sending additional files to the printer.
- If you print large files or many files at one time, you may want to add additional memory to the printer. See the printer documentation for instructions for adding additional memory.

#### You see a "Printer is out of paper" error message

After adding paper, make sure that the printer is online. Most printers have an online/offline button that you need to press after adding paper.

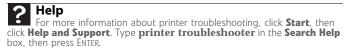

## Sound

88

#### You are not getting sound from the speakers

- Make sure that the volume controls are turned up. For more information, see "Adjusting the volume" on page 28.
- Make sure that mute controls are turned off. For more information, see "Adjusting the volume" on page 28.
- If you are using external speakers, see the speaker setup poster to check your speaker connections.
- Make sure that the universal jacks are configured correctly. For more information, see "Configuring the audio jacks" on page 30.

#### **?** Help

For more information about sound troubleshooting, click **Start**, then click **Help and Support**. Type **sound troubleshooter** in the **Search Help** box, then press ENTER.

recover your system under most conditions.

## Recovering your system

Most computer problems can be solved by following the information in "Troubleshooting" on page 73 or in the technical support pages at <u>www.gateway.com</u>. Problem-solving may also involve re-installing some or all of the computer's software (also called *recovering* or *restoring* your system). Gateway provides everything you need to

Caution

To prepare your computer for additional system recovery options, you should create a set of software and driver recovery discs as soon as possible. For instructions, see "Preparing for software and device driver recovery" on page 90.

- To recover software and device drivers that were pre-installed at the factory, see "Recovering pre-installed software and drivers" on page 90.
- To return your system to a previous condition when it was working correctly, see "Using Microsoft System Restore" on page 95.
- To completely recover your system to its factory condition, see "Recovering your system to its factory condition" on page 98.

If you upgrade or exchange your hard drive, or if your hard drive is completely erased or corrupted, your only option for system recovery may be to reinstall Windows from the Windows DVD, then recover your pre-installed software and device drivers using recovery discs that you created. (Your computer must have a recordable disc drive to use these options.)

- To re-install Windows using the Windows DVD, see "Recovering your system using the Windows DVD" on page 99.
- To re-install your pre-installed software and device drivers using recovery discs, see "Recovering pre-installed software and drivers using recovery discs" on page 94.

## Recovering pre-installed software and drivers

You can perform a partial recovery by recovering the software and device drivers that were pre-installed at the factory. If you need to recover software that did **not** come pre-installed on vour system, you need to follow that software's installation instructions.

You can recover pre-installed software and drivers from a set of recovery discs (you must create the discs) or by using Gateway Recovery Center.

#### Preparing for software and device driver recovery

You can usually recover your pre-installed software and drivers from your hard drive. However, if you ever re-install Windows from the Windows DVD or install a new hard drive, you will need to recover your pre-installed software and drivers using a set of software and driver recovery discs. Because these discs do not come with your computer, you should create your own set.

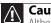

90

Caution

Although you may not be expecting to need recovery discs, we recommend that you prepare for any eventuality and create a set of recovery discs while you have the opportunity.

You should create a set of discs for recovering your pre-installed software and device drivers, in case you will need to use them later for a complete system recovery. (Your computer must have a recordable disc drive to perform this procedure.)

- To create discs for recovering pre-installed software and drivers:
  - 1 Click (a) (Start), All Programs, Gateway Recovery Center, then click Gateway Recovery Center. The Gateway Recovery Center opens.

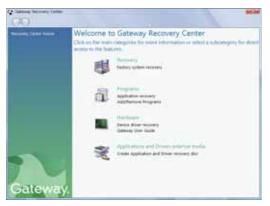

- 2 Click Applications and drivers external media, then click Next. The What would you like to do? dialog box opens.
- **3** Click **Create system recovery discs**, then click **Next**.
- 4 Insert a blank, recordable disc into a recordable disc drive, then click Next. If an AutoPlay dialog box opens, click the x in the upper-right corner to close it.

A dialog box opens that tells you the number of blank discs you will need to create a full set of recovery discs.

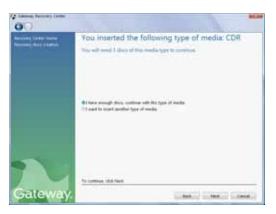

5 If you have enough blank discs of the specified type, click **I have enough discs**, then click **Next**. If you do not have enough discs, choose a different disc type, or click **Cancel**.

The disc recording begins. Label the discs as they are completed.

#### / Important

Let Use a permanent marker to label each disc "Software and Driver Recovery," along with a short description of which computer the discs are for. If you are recording multiple discs, as you remove each disc from the drive, use the marker to label each disc **1 of** *x*, **2 of** *x*, **3 of** *x*, and so on.

#### Jan Tip

After a recovery disc is created, your computer names the disc **Recovery13** for disc 1 of a 3-disc set, **Recovery23** for disc 2, and so on.

- 6 If multiple discs are required, insert the additional blank disks when prompted.
- 7 When the process is finished, the *Congratulations!* window opens.
- 8 Click Finish.
- 9 Remove your final disc, then label all of the discs and store them in a safe place.

## Recovering pre-installed software and drivers using Gateway Recovery Center

- To recover specific drivers and software:
  - 1 Click (B) (Start), All Programs, Gateway Recovery Center, then click Gateway Recovery Center. The Gateway Recovery Center opens.

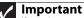

If you have recently reinstalled Windows or installed a new hard drive, and your Start menu does not contain Gateway Recovery Center as an option, you must recover your software and drivers using software and driver recovery discs you have created. For instructions, see "Recovering pre-installed software and drivers using recovery discs" on page 94. 2 To recover software that was pre-installed, click **Programs**, then click **Application recovery**.

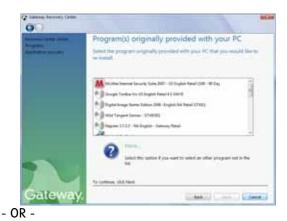

To recover device drivers that were pre-installed, click **Hardware**, then click **Device driver recovery**.

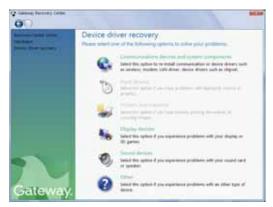

**3** Click the software or driver you want to recover, then click **Next**.

## Recovering pre-installed software and drivers using recovery discs

If you created a multiple-disc set of recovery discs, each disc contains a unique set of software and drivers. If a recovery disc does not offer the software or driver you need to recover, try another disc.

#### To recover software and drivers using recovery discs:

 Insert a software and driver recovery disc into a CD or DVD drive. If an *AutoPlay* dialog box appears, click **Run Grc\_Vista.exe**.

The disc's Gateway Recovery Center starts.

2 To recover pre-installed software, click Application recovery, click the software you want to recover, then click Next.

| <del>77</del> | Program(s) originally provided with your PC<br>Sent the program arginally provided with your PC that you would like to<br>re-initial                                                                                                    |
|---------------|----------------------------------------------------------------------------------------------------|
|               | And And Annual Annual (20)                                                                                                    |
|               | Provide the second to add at other program of to the second second secon |

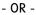

To recover pre-installed device drivers, click **Device driver recovery**, click the type of driver you want to recover, then click **Next**.

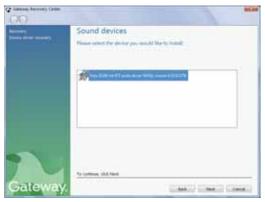

3 If the software or driver is not shown on the list, and you have a multiple-disc set of recovery discs, close Gateway Recovery Center and try another disc.

## Using Microsoft System Restore

Microsoft System Restore periodically takes "snapshots" of your system settings and saves them as *restore points*. In most cases of hard-to-resolve software problems, you can return to one of these restore points to get your system running again.

Windows automatically creates an additional restore point each day and each time you install software or device drivers. You can also create a restore point manually. For instructions, see "Manually creating a restore point" on page 97.

- ▶ To restore using Microsoft System Restore:
  - 1 Click (B) (Start), Control Panel, System and Maintenance, then click Backup and Restore Center. The Backup and Restore Center opens.

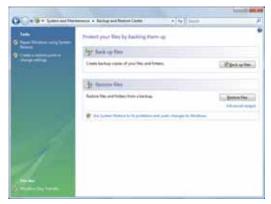

2 On the left side of the window, click **Repair Windows** using System Restore, then click **Next**. The *Choose a* restore point dialog box opens.

| System Restore with  | et<br>not change or delete any of your documents and the process is inversible. |
|----------------------|---------------------------------------------------------------------------------|
| kk Bernster part B   | et you want to use and then dob Next. <u>Next in 1 document making</u>          |
| unert the size: Gets |                                                                                 |
| Date and Time        | Description                                                                     |
| 110208-5310-34.04    |                                                                                 |
|                      |                                                                                 |
|                      |                                                                                 |
|                      |                                                                                 |
|                      |                                                                                 |
|                      |                                                                                 |
|                      |                                                                                 |
|                      |                                                                                 |

96

**3** Click the restore point you want, click **Next**, then click **Finish**. A confirmation message box appears.

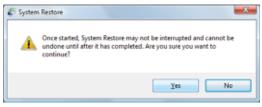

4 Click **Yes**. Your system is restored using the restore point you specified.

#### Manually creating a restore point

- To manually create a restore point:
  - 1 Click (B) (Start), Control Panel, System and Maintenance, then click Backup and Restore Center. The Backup and Restore Center opens.
  - 2 On the left side of the window, click **Create a restore point or change settings**, then click **Next**. The *System Properties* dialog box opens to the *System Protection* tab.

| Angular Name   Hadware   Advanced<br>You can use metam points to a<br>had the second metamol                 |                               |
|----------------------------------------------------------------------------------------------------|-------------------------------|
| System Pantane halps you restare your o<br>system Res to an earlier post in tree.<br>Automatic restore posts | angular's Johan Radian        |
| Create restore points automatically on                                                                       | the selected data             |
| Available Dalite                                                                                             | Mod recent restore point      |
| E Local Date (C.) (System)                                                                                   | None<br>12/14/2006 5:24:58 PM |
| You can online a restore port right now                                                                      | forthe Queen                  |

**3** Click **Create**. The *Create a restore point* dialog box opens.

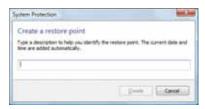

- 4 Type a description for the restore point (such as the date and time), then click **Create**. The restore point is created.
- 5 Click OK.

## Recovering your system to its factory condition

If your computer's problems are not solved by any of the other recovery options, you may need to recover its hard drive to its factory condition. This process is called a *factory recovery*.

#### Caution

A complete factory recovery deletes everything on your hard drive, then reinstalls Windows and any pre-installed software and device drivers. If you are able to access important files on your hard drive, back them up now.

## To delete everything on your hard drive and re-install all factory software:

- 1 If you can still run Windows:
  - a Click (B) (Start), All Programs, Gateway Recovery Center, then click Gateway Recovery Center. The Gateway Recovery Center opens.
  - **b** Click **Recovery**, then click **Next**. Your computer restarts.
  - OR -

98

- If you cannot run Windows:
- c Turn on or restart your computer.
- d While the computer is starting up, repeatedly press F8 until the *Recovery Options* screen opens. If Windows loads instead, restart the computer and try again.

2 Press the arrow keys on your keyboard to select **Repair** Your Computer, then press ENTER.

Gateway System Recovery starts, and the System Recovery Options dialog box opens.

- **3** Select a language and keyboard layout, then click **Next**.
- 4 Click the **User name box** to select a Windows user account, click in the **Password** box and type the user account's password (if any), then click **Next**. The *System Recovery Options* menu opens.
- **5** Click **Restore Application**. The *Welcome to Gateway System Recovery* window opens.
- 6 Click Next, click Full factory recovery, then click Next.

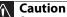

Continuing with the full factory recovery will delete everything on your hard drive. If your computer has multiple hard drives, recovery will delete everything on only the primary (operating system) hard drive. If your computer's hard drive has multiple partitions, recovery will delete everything on only the operating system partition.

7 Click **Yes**, then click **Next**. The *Factory image recovery* window opens, which shows you the progress of the system recovery.

When recovery is finished, the *Recovery is complete* window opens.

8 Click **Finish**, then click **Restart**. Your computer restarts into its original factory condition.

## Recovering your system using the Windows DVD

If you install a new hard drive or completely re-format your original hard drive, you must recover your system using the Windows Vista operating system DVD. You will also need to recover your computer's pre-installed software and device drivers.

#### To completely re-install Windows:

- 1 Insert the Windows DVD into one of your computer's DVD-capable drives, then restart your computer.
- 2 When the prompt "Press any key to boot from CD or DVD" appears, press any key on your keyboard. A list of valid boot devices appears.
- **3** Press the arrow keys to select the drive containing the Windows DVD, then press **ENTER** and follow the on-screen instructions.

4 After Windows is completely re-installed, use your software and driver recovery discs to recover your computer's pre-installed software and device drivers. For instructions, see "Recovering pre-installed software and drivers using recovery discs" on page 94.

## Telephone support

## Before calling Gateway Customer Care

If you have a technical problem with your computer, follow these recommendations before contacting Gateway Customer Care:

- Make sure that your computer is connected correctly to a grounded AC outlet that is supplying power. If you use a surge protector, make sure that it is turned on.
- If a peripheral device, such as a keyboard or mouse, does not appear to work, make sure that all cables are plugged in securely.
- If you have recently installed hardware or software, make sure that you have installed it according to the instructions provided with it. If you did not purchase the hardware or software from Gateway, see the manufacturer's documentation and technical support resources.
- If you have "how to" questions about using a program, see:
  - Online Help
  - Printed documentation
  - The Microsoft Windows documentation
  - The software publisher's Web site
- See the troubleshooting section of this chapter.

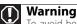

To avoid bodily injury, do not attempt to troubleshoot your computer problem if:

- Power cords or plugs are damaged
- Liquid has been spilled into your computer
- Your computer was dropped
- The case was damaged

Instead, unplug your computer and contact a qualified computer technician.

- Have your customer ID, serial number, and order number available, along with a detailed description of your problem, including the exact text of any error messages, and the steps you have taken.
- Make sure that your computer is nearby at the time of your call. The technician may have you follow troubleshooting steps.

## **Telephone numbers**

Gateway offers a wide range of customer service, Customer Care, and information services.

#### Automated troubleshooting system

| Service description                                                                        | How to reach                    |
|--------------------------------------------------------------------------------------------|---------------------------------|
| Use an automated menu system and your telephone keypad to find answers to common problems. | 800-846-2118<br>(US and Canada) |

#### **Telephone numbers**

You can access the following services through your telephone to get answers to your questions:

| Resource                                 | Service description                                                                                                    | How to reach                                                                                                    |
|------------------------------------------|----------------------------------------------------------------------------------------------------|----------------------------------------------------------------------------------------------------|
| Answers by<br>Gateway                    | Get tutorial assistance for hardware and software issues.                                                                                                    | www.gateway.com/answers                                                                                                    |
| Gateway<br>Customer<br>Care              | Talk to a Gateway Customer<br>Care representative about a<br>non-tutorial technical support<br>question.<br>(See "Before calling Gateway<br>Customer Care" on page 100<br>before calling)<br>TDD Customer Care (for hearing<br>impaired) is available:<br>Weekdays 8:00 a.m 10:00 p.m.<br>Pacific Time<br>Weekends 8:00 a.m 7:00 p.m.<br>Pacific Time | Gateway Customer Care<br>telephone numbers vary by<br>country or region. See the<br>label on the front or side of<br>your computer.<br>605-232-2191 |
| Sales,<br>accounting,<br>and<br>warranty | Get information about available<br>systems, pricing, orders, billing<br>statements, warranty service, or<br>other non-technical issues.                                                                                                    | 800-846-2000 (US)<br>888-387-7752 (Canada)                                                                                                    |

# Self-help

If you have *how-to* questions about using your Gateway-supplied hardware or software, see the following resources:

- The printed or online documentation that came with your hardware or software. In many cases, additional product information and online documentation for Gateway-supplied hardware can be found in our Web site's Documentation Library.
- This Reference Guide and the online User Guide.
- The software publisher's Web site.

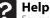

For more how-to information about Windows, click **Start**, then click **Help** and **Support**. Type **practice** in the **Search Help** box, then press ENTER.

# Tutoring

Answers by Gateway<sup>SM</sup> is a telephone service that provides answers to all of your "How do I..." questions on Gateway computers. For more information, go to <u>www.gateway.com/answers</u>.

# Training

Gateway provides the following computer-based training:

| Resource                                         | Service description                                                                                                    | For more information     |
|--------------------------------------------------|----------------------------------------------------------------------------------------------------|--------------------------|
| Gateway<br>Learning<br>Libraries                 | A variety of courses and<br>tutorials are available on CD.<br>Select from several<br>easy-to-use learning libraries.                                                                                                    | www.gateway.com/training |
| Online<br>Training from<br>Learn With<br>Gateway | More than 450 online courses<br>are available from<br>Learn With Gateway. All you<br>have to do is go online and log<br>in. You select the subject<br>matter, and the learning<br>format (self-paced tutorials or<br>virtual classrooms), all from<br>the comfort of your computer. | www.learnwithgateway.com |

CHAPTER 6: Troubleshooting

# Appendix A Legal Notices

- Important safety information
- Regulatory compliance statements
- Environmental information
- Notices

# Important safety information

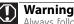

Always follow these instructions to help guard against personal injury and damage to your Gateway system.

Your Gateway system is designed and tested to meet the latest standards for safety of information technology equipment. However, to ensure safe use of this product, it is important that the safety instructions marked on the product and in the documentation are followed.

#### Setting up your system

- Read and follow all instructions marked on the product and in the documentation before you operate your system. Retain all safety and operating instructions for future use.
- Do not use this product near water or a heat source such as a radiator.
- Set up the system on a stable work surface.
- The product should be operated only from the type of power source indicated on the rating label.
- If your computer has a voltage selector switch, make sure that the switch is in the proper position for your area. The voltage selector switch is set at the factory to the correct voltage.
- Openings in the computer case are provided for ventilation. Do not block or cover these
  openings. Make sure you provide adequate space, at least 6 inches (15 cm), around the
  system for ventilation when you set up your work area. Never insert objects of any
  kind into the computer ventilation openings.
- Some products are equipped with a three-wire power cord to make sure that the
  product is properly grounded when in use. The plug on this cord will fit only into a
  grounding-type outlet. This is a safety feature. If you are unable to insert the plug into
  an outlet, contact an electrician to install the appropriate outlet.
- If you use an extension cord with this system, make sure that the total ampere rating on the products plugged into the extension cord does not exceed the extension cord ampere rating.
- If your system is fitted with a TV Tuner, cable, or satellite receiver card, make sure that the antenna or cable system is electrically grounded to provide some protection against voltage surges and buildup of static charges.

### Care during use

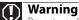

Do not use Gateway products in areas classified as hazardous locations. Such areas include patient care areas of medical and dental facilities, oxygen-laden environments, or industrial facilities.

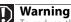

To reduce the risk of fire, use only No. 26 AWG or larger telecommunications line cord.

- Do not walk on the power cord or allow anything to rest on it.
- Do not spill anything on the system. The best way to avoid spills is to avoid eating and drinking near your system.
- Some products have a replaceable CMOS battery on the system board. There is a danger
  of explosion if the CMOS battery is replaced incorrectly. Replace the battery with the
  same or equivalent type recommended by the manufacturer. Dispose of batteries
  according to the manufacturer's instructions.
- When the computer is turned off, a small amount of electrical current still flows through the computer. To avoid electrical shock, always unplug all power cables and modem cables from the wall outlets before cleaning the system.
- Unplug the system from the wall outlet and refer servicing to qualified personnel if:
- The power cord or plug is damaged.
- Liquid has been spilled into the system.
- The system does not operate properly when the operating instructions are followed.
- The system was dropped or the cabinet is damaged.
- The system performance changes.

### **Replacement parts and accessories**

Use only replacement parts and accessories recommended by Gateway.

# Regulatory compliance statements

# United States of America

### Federal Communications Commission (FCC) Unintentional emitter per FCC Part 15

This device has been tested and found to comply with the limits for a Class B digital device, pursuant to Part 15 of the FCC rules. These limits are designed to provide reasonable protection against harmful interference in a residential installation. This equipment generates, uses, and can radiate radio frequency energy and, if not installed and used in accordance with the instructions, may cause harmful interference to radio or television reception. However, there is no guarantee that interference will not occur in a particular installation. If this equipment does cause interference to radio and television reception, which can be determined by turning the equipment off and on, the user is encouraged to try to correct the interference by one or more of the following measures:

- Reorient or relocate the receiving antenna
- Increase the separation between the equipment and receiver
- Connect the equipment to an outlet on a different circuit from that to which the receiver is connected
- Consult the dealer or an experienced radio/TV technician for help.

**Compliance Accessories**: The accessories associated with this equipment are: shielded video cable when an external monitor is connected. These accessories are required to be used in order to ensure compliance with FCC rules.

### FCC declaration of conformity

#### **Responsible party:**

Gateway, Inc. 7565 Irvine Center Drive Irvine, CA 92618 Phone: 800-846-2000

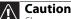

Changes or modifications not expressly approved by Gateway could void the FCC compliance and negate your authority to operate the product.

This device complies with Part 15 of the FCC Rules. Operation of this device is subject to the following two conditions: (1)this device may not cause harmful interference, and (2) this device must accept any interference received, including interference that may cause undesired operation.

### **California Proposition 65 Warning**

#### 🚺 Warning

This product contains chemicals, including lead, known to the State of California to cause cancer, birth defects or reproductive harm.

#### Telecommunications per Part 68 of the Code of Federal Regulations (CFR 47) (applicable to products fitted with USA modems)

Your modem complies with Part 68 of the Code of Federal Regulations (CFR 47) rules. On the computer or modem card is a label that contains the FCC registration number and Ringer Equivalence Number (REN) for this device. If requested, this information must be provided to the telephone company.

A telephone line cord with a modular plug is required for use with this device. The modem is designed to be connected to the telephone network or premises wiring using a compatible modular jack which is Part 68-compliant. See installation instructions for details.

The Ringer Equivalence Number (REN) is used to determine the number of devices which may be connected to the telephone line. Excessive RENs on a telephone line may result in the devices not ringing in response to an incoming call. In most areas, the sum of RENs should not exceed five (5.0). To be certain of the number of devices that may be connected to a line, as determined by the total RENs, contact the local telephone company.

If this device causes harm to the telephone network, the telephone company will notify you in advance that temporary discontinuance of service may be required. The telephone company may request that you disconnect the equipment until the problem is resolved.

The telephone company may make changes in its facilities, equipment, operations, or procedures that could affect the operation of this equipment. If this happens, the telephone company will provide advance notice in order for you to make necessary modifications to maintain uninterrupted service.

This equipment cannot be used on telephone company-provided coin service. Connection to party line service is subject to state tariffs. Contact the state public utility commission or public service commission for information.

When programming or making test calls to emergency numbers:

- Remain on the line and briefly explain to the dispatcher the reason for the call.
- Perform such activities in the off-peak hours such as early morning or late evenings.

The United States Telephone Consumer Protection Act of 1991 makes it unlawful for any person to use a computer or other electronic device to send any message via a telephone fax machine unless such message clearly contains, in a margin at the top or bottom of each transmitted page or on the first page of the transmission, the date and time it is sent, an identification of the business, other entity, or other individual sending the message, and the telephone number of the sending machine or such business, other entity, or individual. Refer to your fax communication software documentation for details on how to comply with the fax-branding requirement.

# Canada

# Industry Canada (IC) Unintentional emitter per ICES-003

This digital apparatus does not exceed the Class B limits for radio noise emissions from digital apparatus as set out in the radio interference regulations of Industry Canada.

Le présent appareil numérique n'émet pas de bruits radioélectriques dépassant les limites applicables aux appareils numériques de Classe B prescrites dans le règlement sur le brouillage radioélectrique édicté par Industrie Canada.

# Telecommunications per Industry Canada CS-03 (for products fitted with an IC-compliant modem)

The Industry Canada label identifies certified equipment. This certification means that the equipment meets certain telecommunications network protective, operation, and safety requirements. The Department does not guarantee the equipment will operate to the users' satisfaction. Before installing this equipment, users should make sure that it is permissible to be connected to the facilities of the local telecommunications company. The equipment must also be installed using an acceptable method of connection. In some cases, the inside wiring associated with a single-line individual service may be extended by means of a certified connector assembly. The customer should be aware that compliance with the above conditions may not prevent degradation of service in some situations.

Repairs to certified equipment should be made by an authorized Canadian maintenance facility designated by the supplier. Any repairs or alterations made by the user to this equipment, or equipment malfunctions, may give the telecommunications company cause to request the user to disconnect the equipment.

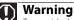

To avoid electrical shock or equipment malfunction do not attempt to make electrical ground connections by yourself. Contact the appropriate inspection authority or an electrician, as appropriate.

Users should make sure, for their own protection, that the electrical ground connections of the power utility, telephone lines, and internal metallic water pipe system, if present, are connected together. This precaution may be particularly important in rural areas.

The **Ringer Equivalence Number** (REN) assigned to each terminal device provides an indication of the maximum number of terminals allowed to be connected to a telephone interface. The termination on an interface may consist of any combination of devices subject only to the requirement that the sum of the Ringer Equivalence Numbers of all the devices does not exceed 5.

# Laser safety statement

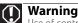

Use of controls or adjustments or performance of procedures other than those specified in this manual may result in hazardous radiation exposure. To prevent exposure to laser beams, do not try to open the enclosure of a CD or DVD drive.

All Gateway systems equipped with CD and DVD drives comply with the appropriate safety standards, including IEC 825. The laser devices in these components are classified as "Class 1 Laser Products" under a US Department of Health and Human Services (DHHS) Radiation Performance Standard. Should the unit ever need servicing, contact an authorized service location.

### Television antenna connectors protection (for systems fitted with TV/cable TV tuner cards)

#### External television antenna grounding

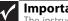

Important

The instructions are for the person who installs cable to the system. Gateway assumes you are qualified in the servicing of computer equipment and trained in recognizing hazards in products with electric shock.

If an outside antenna or cable system is to be connected to your Gateway PC, make sure that the antenna or cable system is electrically grounded to provide some protection against voltage surges and static charges.

Article 810 of the National Electrical Code, ANSI/NFPSA 70, provides information with regard to proper grounding of the mast and supporting structure, grounding of the lead-in wire to an antenna discharge unit, size of grounding conductors, location of antenna discharge unit, connection to grounding electrodes, and requirements for the grounding electrode. Cable distribution system should be grounded (earthed) in accordance with ANSI/NFPA 70, the National Electrical Code (NEC), in particular Section 820.93, Grounding of Outer Conductive Shield of a Coaxial Cable.

## Lightning protection

For added protection of any Gateway product during a lightning storm or when it is left unattended or unused for long periods of time, unplug the product from the wall outlet and disconnect the antenna or cable system.

### **Power lines**

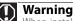

When installing or realigning an outside antenna system, extreme care should be taken to keep from touching such power lines or circuits. Contact with them could be fatal.

Do not locate the antenna near overhead light or power circuits, or where it could fall into such power lines or circuits.

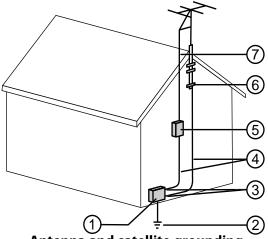

Antenna and satellite grounding

| Reference | Grounding component                                               |
|-----------|-------------------------------------------------------------------|
| 1         | Electric service equipment                                        |
| 2         | Power service grounding electrode system<br>(NEC Art 250, Part H) |
| 3         | Ground clamps                                                     |
| 4         | Grounding conductors (NEC Section 810-21)                         |
| 5         | Antenna discharge unit (NEC Section 810-20)                       |
| 6         | Ground clamp                                                      |
| 7         | Antenna lead-in wire                                              |

# **Environmental information**

The product you have purchased contains extracted natural resources that have been used in the manufacturing process. This product may contain substances known to be hazardous to the environment or to human health.

To prevent releases of harmful substances into the environment and to maximize the use of our natural resources, Gateway provides the following information on how you can responsibly recycle or reuse most of the materials in your "end of life" product.

Waste Electrical and Electronic Equipment (commonly known as WEEE) should never be disposed of in the municipal waste stream (residential garbage collection). The "Crossed-Out Waste Bin" label affixed to this product is your reminder to dispose of your "end of life" product properly.

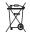

Substances such as glass, plastics, and certain chemical compounds are highly recoverable, recyclable, and reusable. You can do your part for the environment by following these simple steps:

- When your electrical or electronic equipment is no longer useful to you, "take it back" to your local or regional waste collection administration for recycling.
- In some cases, your "end of life" product may be "traded in" for credit towards the purchase of new Gateway equipment. Call Gateway to see if this program is available in your area.
- If you need further assistance in recycling, reusing, or trading in your "end of life" product, you may contact us at the Customer Care number listed in your product's user guide and we will be glad to help you with your effort.

Finally, we suggest that you practice other environmentally friendly actions by understanding and using the energy-saving features of this product (where applicable), recycling the inner and outer packaging (including shipping containers) this product was delivered in, and by disposing of or recycling used batteries properly.

With your help, we can reduce the amount of natural resources needed to produce electrical and electronic equipment, minimize the use of landfills for the disposal of "end of life" products, and generally improve our quality of life by ensuring that potentially hazardous substances are not released into the environment and are disposed of properly.

# Notices

Copyright © 2007 Gateway, Inc. All Rights Reserved 7565 Irvine Center Drive Irvine, CA 92618 USA

### **All Rights Reserved**

This publication is protected by copyright and all rights are reserved. No part of it may be reproduced or transmitted by any means or in any form, without prior consent in writing from Gateway.

The information in this manual has been carefully checked and is believed to be accurate. However, changes are made periodically. These changes are incorporated in newer publication editions. Gateway may improve and/or change products described in this publication at any time. Due to continuing system improvements, Gateway is not responsible for inaccurate information which may appear in this manual. For the latest product updates, consult the Gateway Web site at <u>www.gateway.com</u>. In no event will Gateway be liable for direct, indirect, special, exemplary, incidental, or consequential damages resulting from any defect or omission in this manual, even if advised of the possibility of such damages.

In the interest of continued product development, Gateway reserves the right to make improvements in this manual and the products it describes at any time, without notices or obligation.

### Trademark acknowledgments

Gateway and the Black-and-White Spot Design are trademarks or registered trademarks of Gateway, Inc. in the U.S. and other countries. Intel, Intel Inside logo, and Pentium are registered trademarks and MMX is a trademark of Intel Corporation. Microsoft, MS, MS-DOS, and Windows are trademarks or registered trademarks of Kicrosoft Corporation. All other product names mentioned herein are used for identification purposes only, and may be the trademarks or registered trademarks of their respective companies.

### **Macrovision statement**

# If your computer has a DVD-compatible drive and an analog TV Out port, the following paragraph applies:

This product incorporates copyright protection technology that is protected by method claims of certain U.S. patents and other intellectual property rights owned by Macrovision Corporation and other rights owners. Use of this copyright protection technology must be authorized by Macrovision Corporation, and is intended for home and other limited viewing uses only unless otherwise authorized by Macrovision Corporation. Reverse engineering or disassembly is prohibited. Appendix A: Legal Notices

# Index

# A

AC power connector 8 accessories safety precautions 107 activity indicators See indicators application buttons 25 application key 24, 25 arrow keys 24, 25 audio audio in jack 14 center speaker jack 13 configuring jacks 30 front speaker jack 13 headphone jack 13 line in jack 14 line out jack 13 microphone jack 10, 12 muting 28 rear speaker jack 14 side speaker jack 14 subwoofer jack 13 audio CD cleaning 59 audio in jack 14 audio playback buttons 23, 25

### B

backing up files 65 battery replacing 50 broadband connection connecting 13 buttons See keys and buttons

### C

cable modem 19 connecting 13 Caps Lock indicator 24, 25 cards adding expansion 47 replacing expansion 47 troubleshooting add-in card 73 troubleshooting memory card 81 case opening 35 CD cleaning 59 troubleshooting 73 CD drive adding 42 locating drive 7 replacing 42 troubleshooting 73 Certificate of Authenticity 3 cleaning audio CD 59 case 58 CD 59 computer screen 58 DVD 59 keyboard 58 LCD panel 58 mouse 59 notebook exterior 57 screen 58 clicking 27 closing unresponsive program 22 configuring audio jacks 30 speakers 30 connecting modem 19 PS/2 keyboard 12 PS/2 mouse 12 to Ethernet network 13, 19 to Internet 13 to network 13, 19

115

Index

connections audio in 14 center speaker 13 digital camera 10, 12, 31 digital video camera 12, 13, 31 Ethernet 13, 19 external audio 13, 14 external speakers 13 Firewire 12, 13, 31 front speaker 13 headphone 13 i.Link 12, 13 IEEE 1394 12, 13 keyboard 10, 12 line in 13, 14 line out 13 microphone 10, 12 modem 13, 19 mouse 10, 12 network 13, 19 parallel 12 power 8 power cord 8 printer 10, 12 PS/2 keyboard 12 PS/2 mouse 12 rear speakers 14 scanner 10, 12 serial 12 side speaker 14 subwoofer 13 universal 30, 88 USB 10, 12 video camera 12, 13 Zip drive 10, 12 Customer Service Accounting 102 Sales 102 Warranty 102

### D

default printer 87 defragmenting hard drive 64 deleting files and folders 62 digital camera locating USB port 10, 12 **116** 

serial port 12 digital video camera locating IEEE 1394 port 12, 13 DIMM See memory directional keys 24, 25 Disk Cleanup 62 Disk Defragmenter 64 diskette troubleshooting 75 diskette drive troubleshooting 75 display troubleshooting 76 documentation Using Your Computer 2 double-clicking 27 dragging 27 drives backing up files 65 CD 7 checking for errors 63 checking for free space 61 defragmenting 64 DVD 7 recordable CD 7 recordable DVD 7 troubleshooting 73, 75, 76, 78 DSL modem 19 connecting 13 DVD cleaning 59 troubleshooting 73, 76 DVD drive adding 42 locating drive 7 replacing 42 troubleshooting 73, 76

#### Е

editing buttons 23, 25 electrostatic discharge (ESD) 34 ergonomics 16 Error-checking 63 Ethernet jack 13 Ethernet network connecting 19 jack 19 expansion card adding 47 replacing 47 external audio jack 13, 14

# F

faxes troubleshooting 83 files backing up 65 deleting 62 opening 27 searching for 68 transferring 68 troubleshooting 77 types 68 findina files and folders 68 Firewire port 12, 13, 31 folders opening 27 fragmentation 64 function keys 23, 25

# G

Gateway contact information 3

# H

hard drive adding 45 backing up files 65 checking for errors 63 checking for free space 61 defragmenting 64 deleting files and folders 62 replacing 45 scanning for errors 63 troubleshooting 78 headphone jack 10, 13 Hibernate mode 7

# 

i.Link port 12, 13 IEEE 1394 port 12, 13, 31 indicators Caps Lock 24, 25 Num Lock 24, 25 numeric keypad 24, 25 power 7 Scroll Lock 24, 25 installing battery 50 devices 31 digital camera 31 digital video camera 31 memory 38 peripheral devices 31 printer 31 scanner 31 side panel 35 system battery 50 Internet buttons 23 troubleshooting 79, 83

# J

jacks See connections

# K

keyboard buttons 23 cleaning 58 features 23 PS/2 port 12 troubleshooting 80 USB port 10, 12 keys and buttons application 24, 25 audio playback 23, 25 directional 24, 25 editing 23, 25 Index

function 23, 25 Internet 23 mouse 26 navigation 23, 25 numeric 24, 25 sleep 25 Windows 24, 25

# L

label Microsoft Certificate of Authenticity 3 product 3 LCD panel cleaning 58 troubleshooting 76, 84 lights *See* indicators line in jack 13, 14 line out jack 13

### Μ

maintenance backing up files 65 checking for drive errors 63 checking hard drive space 61 cleaning 57, 59 cleaning computer display 58 cleaning computer screen 58 cleaning mouse 59 defragmenting 64 deleting files 62 suggested schedule 56 using Scheduled Task Wizard 66 memory adding 38 installing 38 replacing 38 memory card reader replacing 44 microphone jack 10, 12

Microsoft Certificate of Authenticity 3 modem cable 19 connecting 19 DSL 19 jack 13, 19 troubleshooting 81 monitor troubleshooting 84 mouse buttons 26 cleaning 59 clicking 27 double-clicking 27 moving pointer 26, 27 moving screen objects 27 opening files, folders, and programs 27 pointer 26 PS/2 port 12 right-clicking 27 scroll wheel 27 selecting screen objects 27 troubleshooting 85 USB port 10, 12 movina files from old computer 67, 68 pointer 27 screen objects 27 settings from old computer 67 multimedia adjusting volume 28 muting sound 28

### N

navigation keys 23, 25 network jack 19 troubleshooting 76, 86 network jack 13 non-technical support Accounting 102 Sales 102

118

Warranty 102 numeric keypad 24, 25 indicator 24, 25

# 0

opening computer case 35 files 27 folders 27 programs 27 shortcut menu 27

### P

Pad Lock indicator 24, 25 parallel port 12 password 86 peripheral devices 31 Plug and Play devices IEEE 1394 support for 31 USB support for 31 pointer 26 moving 27 ports See connections power button 7 connector 8 Hibernate mode 7 indicator 7 source problems 18 Standby/Resume 7 troubleshooting 86 turning off computer 21 turning on computer 20 power button 7 printer default 87 installing 31 parallel port 12 troubleshooting 87 USB port 10, 12 programs closing unresponsive 22 opening 27 PS/2 port

keyboard 12 mouse 12

# R

RAM See memory rebooting computer 22 recordable drive 7 locating 7 removing files and folders 62 resetting computer 22 restarting computer 22 Resume mode 7 right-clicking 27

# S

safety avoiding repetitive strain 18 caring for notebook 56 general precautions 106 guidelines for troubleshooting 72 posture 18 reducing eye strain 17 setting up computer 17 static electricity 34 scanner installing 31 Scheduled Tasks Wizard 66 screen troubleshooting 84 screen objects getting information 27 moving 27 selecting 27 Scroll Lock indicator 24, 25 scroll wheel 27 searching for files and folders 68 serial port 12 setting up safety precautions 106 shortcut menus

accessing 27 shortcuts opening menu 27 shutting down computer 21, 22 side panel removing 35 replacing 35 sleep button 25 sound adjusting 28 controls 28 muting 28 speaker jack 13 speakers configuring 30 Standby mode 7 starting computer 7, 20 27 programs static electricity 34 surge protector 18 system battery replacing 50 system board replacing 51

# T

technical support automated troubleshooting 102 Technical Support 102 tips before contacting 100 tutorial service 102 telephone support 100 training CD 103 classroom 103 Gateway Learning Libraries 103 Learn With Gateway 103 transferring files from old computer 67, 68

settings from old computer 67 troubleshooting add-in cards 73 automated system 102 cards 73 CD drive 73 diskette drive 75 display 76 DVD drive 73, 76 DVD/CD drive 73, 76 Ethernet network 76 faxes 83 files 77 general guidelines 72 hard drive 78 Internet connection 79, 83 kevboard 80 LCD panel 76, 84 memory card reader 81 modem 81 monitor 84 mouse 85 network 86 passwords 86 power 86 printer 87 safety guidelines 72 screen 76, 84 screen area 84 screen resolution 84 technical support 100 telephone support 100 Web site connection speed 80 turning off computer 7, 21, 22 turning on computer 7, 20 tutoring fee-based 103

# U

uninterruptible power supply (UPS) 18 updating Windows 59 UPS 18

# 120

USB port 10, 12, 31

### V

volume adjusting 28 adjusting modem 84 controls 28 muting 28 troubleshooting 88

# W

Windows key 24, 25 Windows Product Key Code 3 Windows Update 59 wired Ethernet troubleshooting 76 working safely 16

### Z

Zip drive 65

Index

# 122

Download from Www.Somanuals.com. All Manuals Search And Download.

Download from Www.Somanuals.com. All Manuals Search And Download.

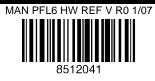

Free Manuals Download Website <u>http://myh66.com</u> <u>http://usermanuals.us</u> <u>http://www.somanuals.com</u> <u>http://www.4manuals.cc</u> <u>http://www.4manuals.cc</u> <u>http://www.4manuals.cc</u> <u>http://www.4manuals.com</u> <u>http://www.404manual.com</u> <u>http://www.luxmanual.com</u> <u>http://aubethermostatmanual.com</u> Golf course search by state

http://golfingnear.com Email search by domain

http://emailbydomain.com Auto manuals search

http://auto.somanuals.com TV manuals search

http://tv.somanuals.com